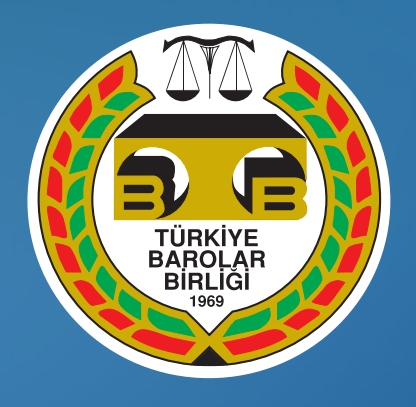

# ULUSAL ELEKTRONİK TEBLİGAT SİSTEMİ AVUKATLAR İÇİN HESAP AKTİVASYON

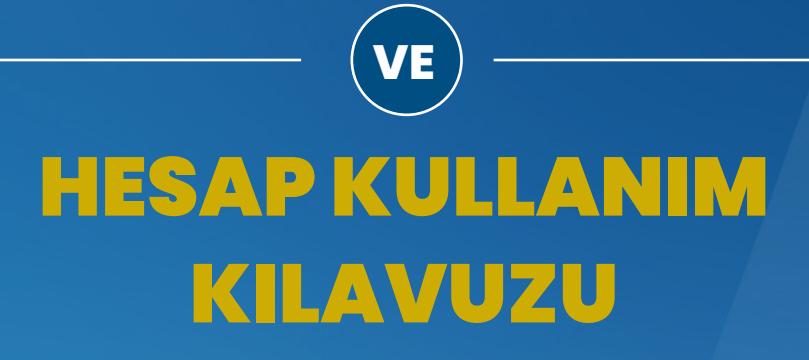

*İLETİŞİM*

*etebligat@barobirlik.org.tr*

# UETS'DE AVUKATLAR TARAFINDAN SIKÇA SORULAN SORULAR

# **1. UETS'DE AVUKATLIK HESABIMI KENDİM OLUŞTURABİLİR MİYİM?**

Hayır. UETS adresinizin oluşturulma süreci TBB tarafından başlatılacaktır.

Elektronik Tebligat Yönetmeliğinde iki tür UETS alıcısı tanımlanmıştır.

#### **A) Alıcı (isteğe bağlı UETS hesabı)**

#### **B) Zorunlu Alıcı (zorunlu UETS hesabı)**

Yönetmelik gereği, Baro levhasına yazılı tüm avukatların 'ZORUNLU ALICI' olarak Ulusal Elektronik Tebligat Sistemi (UETS) hesap sahibi olmaları gerekmektedir.

Yönetmelik ile Avukatlara UETS sisteminde "Zorunlu Alıcı-Avukat" statüsünde e-tebligat adresi tanımlatma görevi Türkiye Barolar Birliği'ne verilmiştir. TBB tarafından PTT AŞ'ye iletilen bilgi ve belgeler doğrultusunda PTT A.Ş. Genel Müdürlüğü tarafından avukatlar için ZORUNLU ALICI statüsünde UETS hesabı oluşturulmaktadır.

Avukatlara, PTT sitesi üzerinden online olarak ya da PTT iş yerlerinden ZORUNLU ALICI statüsünde UETS hesabı açılmamaktadır. Bu şekilde alınan UETS adresleri sadece ALICI statüsünde olmakta UYAP'a tanımlanamamaktadır. Bu nedenle online olarak ya da PTT AŞ şubelerinden UETS adresi almayınız.

#### **2. ZORUNLU ALICI UETS ADRESİM OLUP OLMADIĞINI NASIL ÖĞRENEBİLİRİM**

Avukatların öncelikle, https://ptt.etebligat.gov.tr/login adresine e-imza ya da mobil imza ile giriş yaparak kendilerine UETS adresi tanımlanıp tanımlanmadığını öğrenmeleri gerekmektedir. Bu aşamada e-devlet şifresi ile UETS sistemine giriş yapılamamaktadır. UETS adresiniz tanımlanmış ise 6. maddede belirtilen Aktivasyon işlemi ile 7. maddede belirtilen UETS adresinizi UYAP'a tanımlama işlemini yapmanız gerekmektedir.

UETS adresiniz henüz tanımlanmamış ise 3. maddede belirtilen şekilde Türkiye Barolar Birliğinden talepte bulunmanız gerekmektedir.

Kendiniz ALICI statüsünde UETS adresi edinmişseniz bu adresi UYAP'ta kullanamayacağınızdan 4. maddede belirtilen şekilde Türkiye Barolar Birliğinden talepte bulunmanız gerekmektedir

#### **3. ZORUNLU ALICI UETS HESABIMIN OLUŞTURULMASI İÇİN NE YAPMALIYIM?**

Avukatlara UETS adresi tanımlanması sürecini Türkiye Barolar Birliği başlatmaktadır. TBB tarafından mesleğe yeni başlayan ve baro kaydı yapılan avukatların bilgileri ruhsat tarihini takip eden ay PTT A. Ş. Genel Müdürlüğüne iletilmektedir.

UETS sisteminde tanımlı bir UETS adresiniz yok ise Zorunlu alıcı UETS hesabınızın oluşturulması için (bağlı olduğunuz il barosu ile değil) TBB ile iletişime geçmeniz ve UETS avukatlık hesabınızın oluşturulması için talepte bulunmanız gerekmektedir.

**etebligat@barobirlik.org.tr** adresine adınızı, soyadınızı, TC kimlik numaranızı, baronuzu ve sicil numaranızı yazarak ZORUNLU ALICI UETS adresinizin tanımlanmasını talep edebilirsiniz. TBB tarafından, PTT AŞ'ne yapılan bildirim üzerine Avukatların UETS hesapları "Zorunlu Alıcı-Avukat" statüsünde oluşturulmaktadır. Oluşturulan UETS hesapları "Aktivasyon Bekliyor" aşamasındadır.

#### **4. ALICI STATÜSÜNDEKİ UETS HESABIMI ZORUNLU ALICI STATÜSÜNE NASIL ÇEVİREBİLİRİM?**

TBB tarafından UETS adresinizin tanımlanması süreci başlatılmadan, kendiniz PTT sitesinden online olarak ya da PTT şubelerinden bizzat UETS adresi almış iseniz adresiniz "ALICI" statüsünde olmakta ve UYAP'a tanımlanamamakta dolayısı ile avukatlık mesleğinde kullanılamamaktadır. Bilmeyerek bu şekilde UETS adresi almış iseniz Türkiye Barolar Birliğinden talepte bulunmanız gerekmektedir.

**etebligat@barobirlik.org.tr** adresine adınızı, soyadınızı, TC kimlik numaranızı, baronuzu ve sicil numaranızı bildirerek ALICI statüsündeki UETS adresinizin ZORUNLU ALICI statüsüne dönüştürülmesini talep etmeniz gerekmektedir.

#### **5. UETS HESABIMIN OLUŞTURULMASI İÇİN TALEPTE BULUNDUM, HESABIM NE ZAMAN KULLANIMA AÇILIR?**

TBB tarafından PTT'ye bilgileriniz iletildikten sonra, UETS Avukatlık Hesabınız ortalama 5 iş günü içerisinde oluşturulmaktadır. Bu aşamada UETS sisteminde avukatlık hesabınız "Aktivasyon Bekliyor" aşamasında oluşturulacağı için tarafınızca aktivasyon (kullanıma açma) işleminin gerçekleştirilmesi gerekmektedir. "Aktivasyon Bekliyor" şeklinde oluşturulan hesaplar, tarafınızdan aktif edilmediği sürece elektronik tebligat alımına hazır durumda olmayacaktır.

#### **6. AKTİVASYON İŞLEMİNİ NASIL GERÇEKLEŞTİREBİLİRİM?**

UETS hesap sahipleri;

- · https://ptt.etebligat.gov.tr adresine e-imza, mobil imza ile giriş yaparak online olarak ya da
- · PTT Merkezlerine başvurarak hesaplarını aktif hale getirebilmektedir.

Aktivasyon işlemi sırasında e-posta adresinizin ve SMS gönderilecek mobil telefon numaranızın UETS sistemine girilerek doğrulanması gerekmektedir. e-Devlet şifresi ile aktivasyon işlemi yapılamamaktadır.

#### **7. AKTİVASYON İŞLEMİNİ GERÇEKLEŞTİRDİKTEN SONRA E-TEBLİGAT ADRESİMİ İLGİLİ KURUMLARA BİLDİRMEM GEREKLİ Mİ?**

Adalet Bakanlığının icra ve yargı birimleri (mahkemeler) tarafından e-tebligat gönderilebilmesi için e-tebligat adresinizin UYAP Avukat Portalı'nda kaydedilmiş olması gereklidir.

Aktivasyon işlemi tamamlanmasına rağmen UYAP sisteminde görünmeyen zorunlu alıcılar, UETS adreslerini UYAP Portalına aşağıdaki adımları izleyerek ekleyebilmektedirler:

- · UYAP sistemine girerek UYAP Bilgileri, Kişisel Bilgiler ve Adres bilgileri alanına tıklayarak sağ üst köşede Yeni Adres Ekle seçilmelidir.
- · Elektronik Tebligat seçilerek sorgulandığında UETS adresiniz, UYAP sistemine eklenmiş olacaktır. Eğer yapamazsanız UYAP Yardım Masası ile irtibata geçebilirsiniz.

# **8. UETS HESABIMA E-İMZA İLE GİRİŞ YAPAMIYORUM, NE YAPMALIYIM?**

Öncelikle aşağıdaki kontrolleri sağlamanız gerekmektedir:

- · UETS e-imza uygulamasının e-imza akıllı kartınızı tanımlayabilmesi için e-imza sürücülerinin bilgisayarınızın işletim sistemine uygun versiyonunun yüklü olması gerekmektedir.
- · e-İmza hizmet sağlayıcınızın internet sitesinden işletim sisteminize uygun sürücüleri yüklemeniz durumunda UETS e-imza uygulaması e-imza akıllı kartınızı tanımlayabilecektir.
- · Bütün işlemleri yaptıysanız ve hala hata alıyorsanız Java sürümünüzü kontrol ediniz. Güncelleme yapmanız gerekebilir.

Sonrasında aşağıdaki işlemleri sırasıyla uygulamanız gerekmektedir.

- 1. (Varsa) bilgisayarınızdaki UETS e-imza uygulamasını siliniz.
- 2. https://ptt.etebligat.gov.tr/ linkinde bulunan elektronik imza sekmesinin 2. maddesindeki "tıklayınız" ibaresinden uygulamayı indiriniz.
- 3. İndirmiş olduğunuz uygulamaya sağ tıklayıp birlikte aç > başka bir uygulama seç seçeneğine tıklayınız.
- 4. Diğer uygulamalar seçeneğine tıkladıktan sonra menünün en altında bulunan "bu kişisel bilgisayarda farklı bir uygulama arayın" ibaresine tıklayınız.
- 5. Açılan pencerede C:\Program Files\Java ardından açılan pencerede bilgisayarınızda yüklü bulunan Java jre versiyonunu seçiniz.
- 6. Bin klasörünün altında bulunan javaws.exe uygulamasını seçip Aç seçeneğine tıklayınız.
- · Sorunun devam etmesi durumunda epd-elektroniktebligat@ptt.gov.tr adresinden destek almak için iletişime geçebilirsiniz

#### **9. UETS AVUKATLIK HESABIMI KAPATABİLİR MİYİM?**

Elektronik Tebligat Yönetmeliği gereğince, baro levhasına yazılı avukatlar için tebligatın elektronik yolla yapılması zorunlu olup zorunluluk durumu ortadan kalkmadıkça hesap kapatılamamaktadır.

Türkiye Barolar Birliğinden iletilen bilgiler dahilinde avukatlık hesapları açılmakta ve aynı şekilde zorunluluğun ortadan kalkması durumunda, avukatlık hesabınızın kapatılması için Türkiye Barolar Birliğinden gerekli bilgi ve belgelerin PTT A. Ş. Genel Müdürlüğüne iletilmesi gerekmektedir. Bu sebeple zorunluluk durumunuz ortadan kalkmış ise UETS hesabınızın kapatılması için Türkiye Barolar Birliği'ne talepte bulunmanız gerekmektedir. *(etebligat@barobirlik.org.tr)*

Bilgilerinize sunarız.

Saygılarımızla.

# **İÇİNDEKİLER**

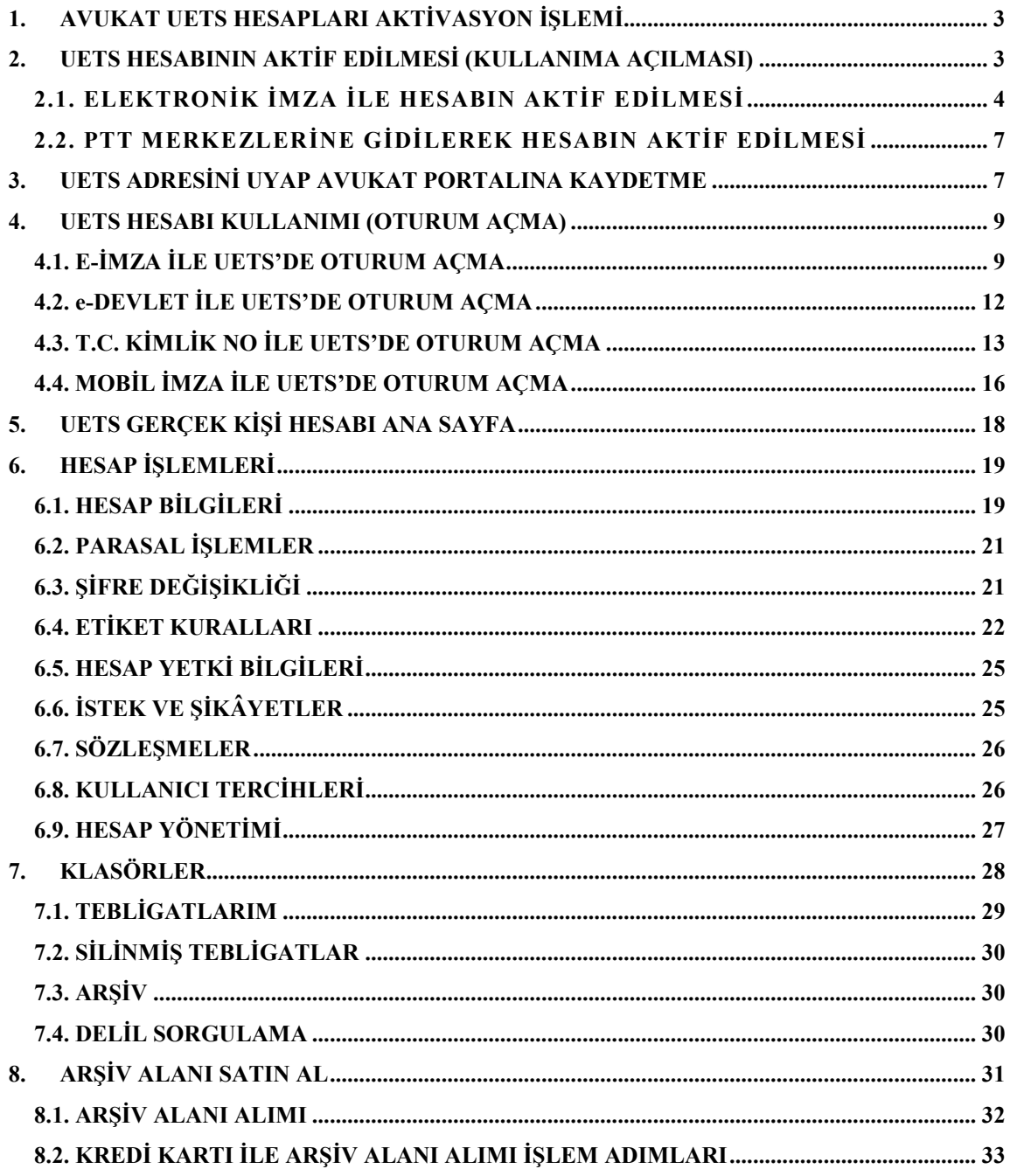

# <span id="page-5-0"></span>**1. AVUKAT UETS HESAPLARI AKTİVASYON İŞLEMİ**

7201 sayılı Tebligat Kanunu ile 6 Aralık 2018 tarihli 30617 Sayılı Resmi Gazete'de yayınlanan Elektronik Tebligat Yönetmeliği'nin ilgili hükümleri gereği *"Zorunluluğa tabi olan gerçek veya tüzel kişiler için PTT, elektronik tebligat sisteminin yürütülmesi için gerekli bilgi ve belgeleri ilgili kurum, kuruluş veya birliklerden ister. İlgili kurum, kuruluş veya birlikler, talep edilen bilgi ve belgeleri PTT'ye göndermek zorundadır."* Bu doğrultuda avukatlara ait bilgiler Türkiye Barolar Birliğinden talep edilmekte olup, PTT AŞ tarafından oluşturulan UETS avukat hesapları Türkiye Barolar Birliğine iletilmektedir.

Avukatlara ilişkin adresler **"Zorunlu Alıcı"** ve **"Aktivasyon Bekliyor"** şeklinde açılmaktadır.

Türkiye Barolar Birliğinden hesabınızın oluşturulduğuna dair tarafınıza bilgi verildikten sonra, tebligatlarınızı almaya başlamak için öncelikle hesabınızı *Aktif* hale getirmeniz (kullanıma açmanız) gerekmektedir. Daha sonra UYAP Avukat Portalı'na adres bilgileri kısmından elektronik tebligat adresinizi kaydetmeniz gerekmektedir.

#### *Hesabımı Nasıl Aktif Edebilirim?*

- 1. e-İmza, mobil imza ile giriş yaparak aktivasyon işlemi online olarak yapılabilir veya
- 2. PTT Merkezlerine giderek UETS hesabınızı aktif hale getirebilirsiniz.

#### <span id="page-5-1"></span>**2. UETS HESABININ AKTİF EDİLMESİ (KULLANIMA AÇILMASI)**

• Hesabınız *Aktivasyon Bekliyor* statüsünde bulunduğu sürece e-Devlet, UETS Şifresi ile giriş yapılamamakta, sitem tarafından aşağıdaki şekilde uyarı verilmektedir.

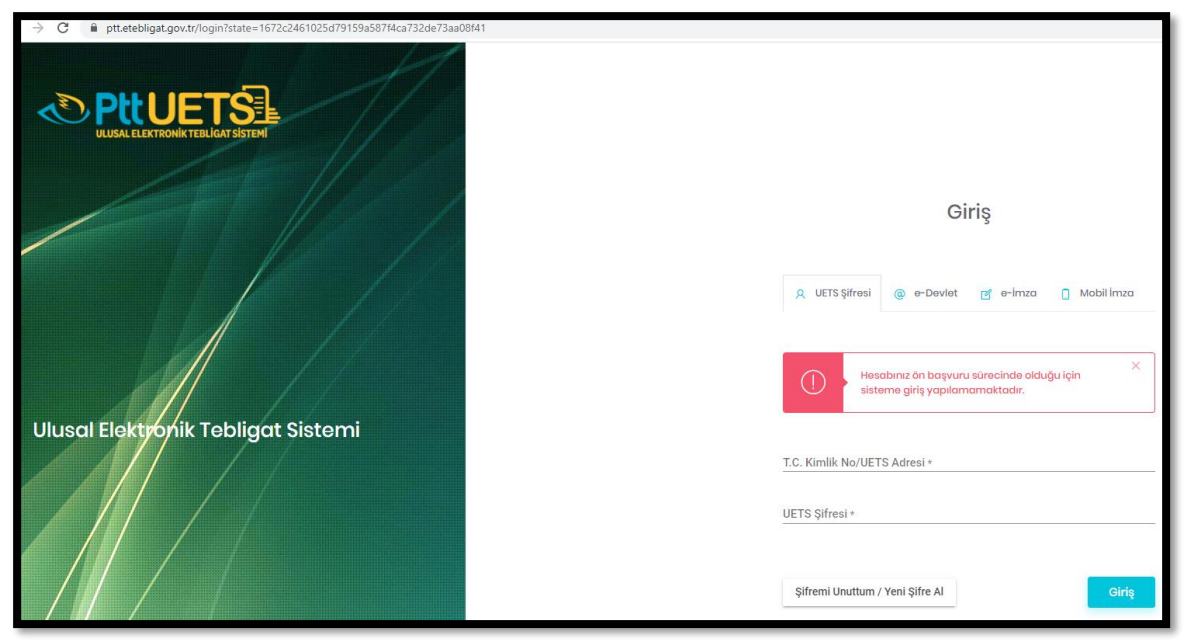

• Hesabın aktif hale getirilebilmesi için Ulusal Elektronik Tebligat Sistemi (UETS) Web Arayüz Bileşenine <https://ptt.etebligat.gov.tr/login> adresinden ulaşılabilmektedir. Sisteme ilk girişte e-imza ya da mobil imza ile sisteme giriş yapılmalıdır.

# <span id="page-6-0"></span>**2.1. ELEKTRONİK İMZA İLE HESABIN AKTİF EDİLMESİ**

• UETS hesap sahibi portal ekranından şekilde gösterilen **"e-İmza"** butonuna tıklar.

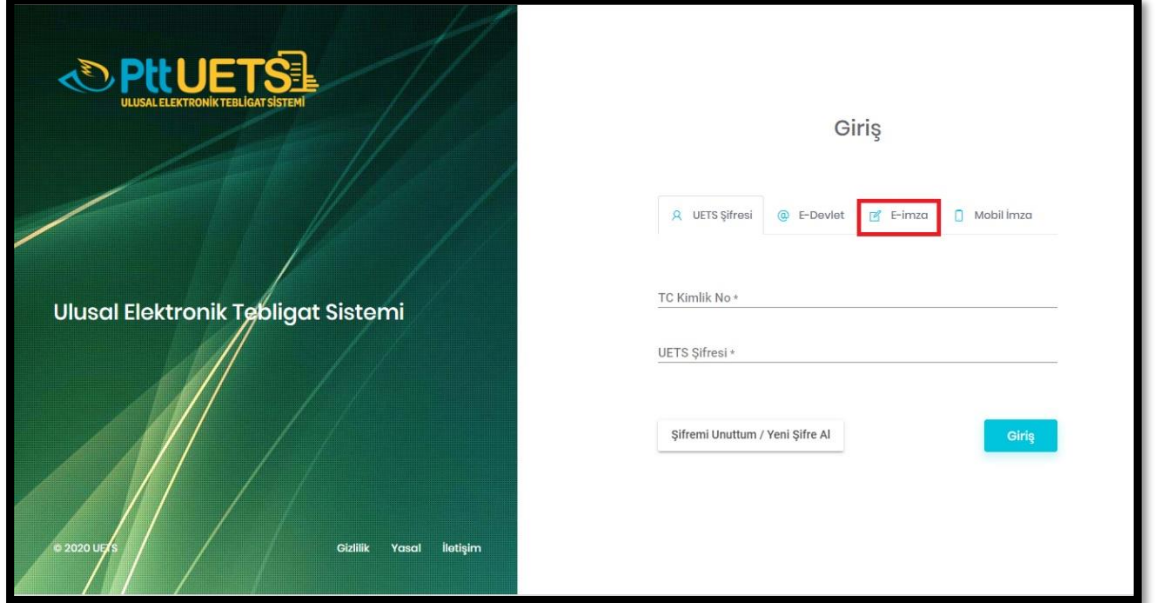

• e-İmza ile girişi açtıktan sonra T.C. Kimlik No yazılır ve **"Devam Et"** butonuna tıklanır.

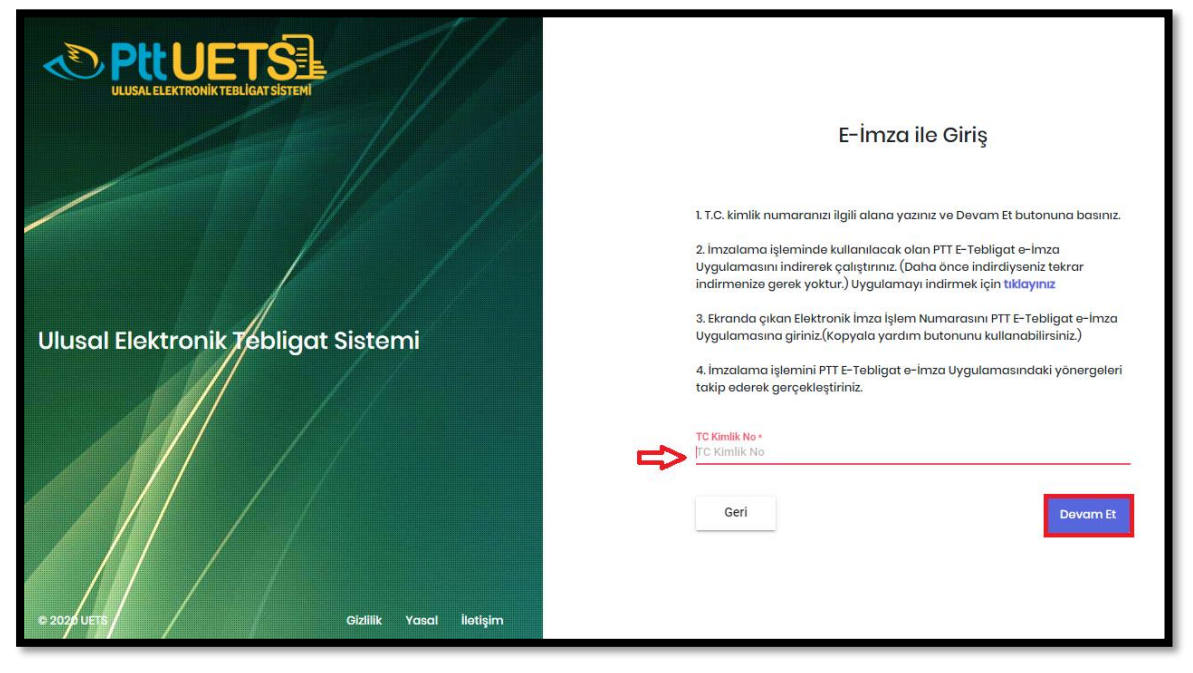

• 2. maddede yer alan uygulama indirilir. Çıkan "İşlem Numarası" kopyalanır.

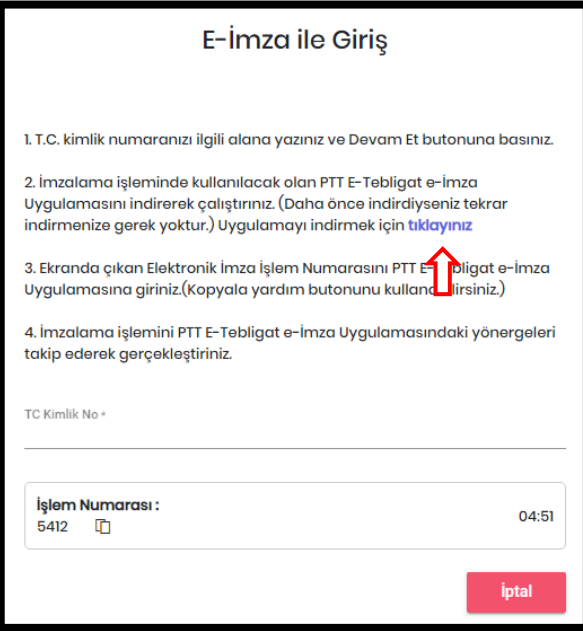

• İndirilen uygulama açılır ve kopyalanan işlem numarası **"Kodu Yapıştır"** butonuna tıklanarak yapıştırılır.

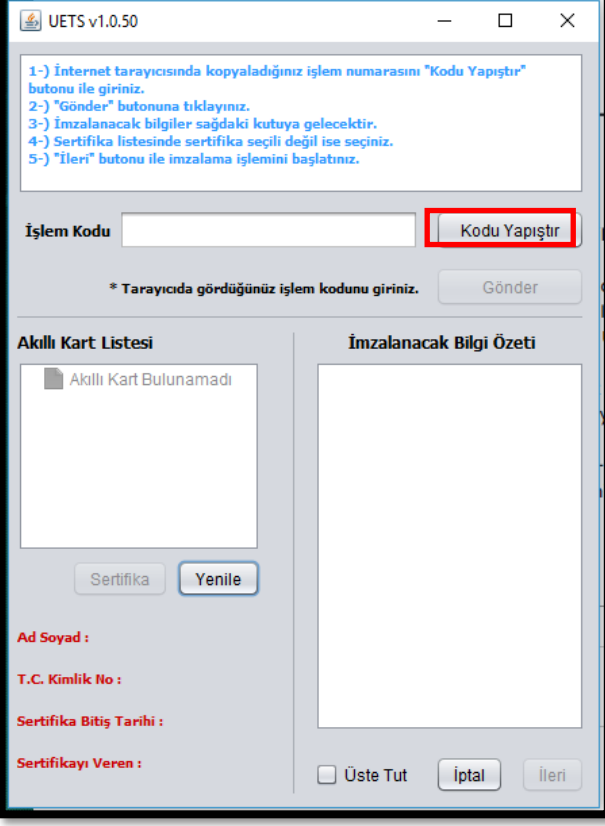

• Kod yapıştırıldıktan sonra e-imza PIN ekranı açılır. e-İmza şifresi girilir ve aktifleşecek olan **"Tamam"** butonuna tıklanır.

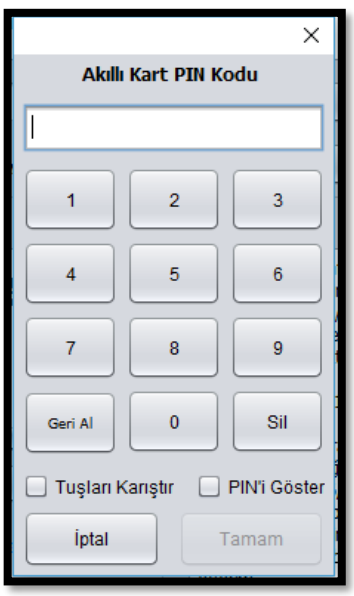

• Açılan Hesap Bilgileri ekranında güncellemek istenilen alanlar güncellenir en alt kısımda bulunan **Şifre** alanına belirlenen uygun şifre girilir ve **"Şifre Tekrarı"** alanına aynı şifre yazılır **Kaydet** butonuna tıklanır.

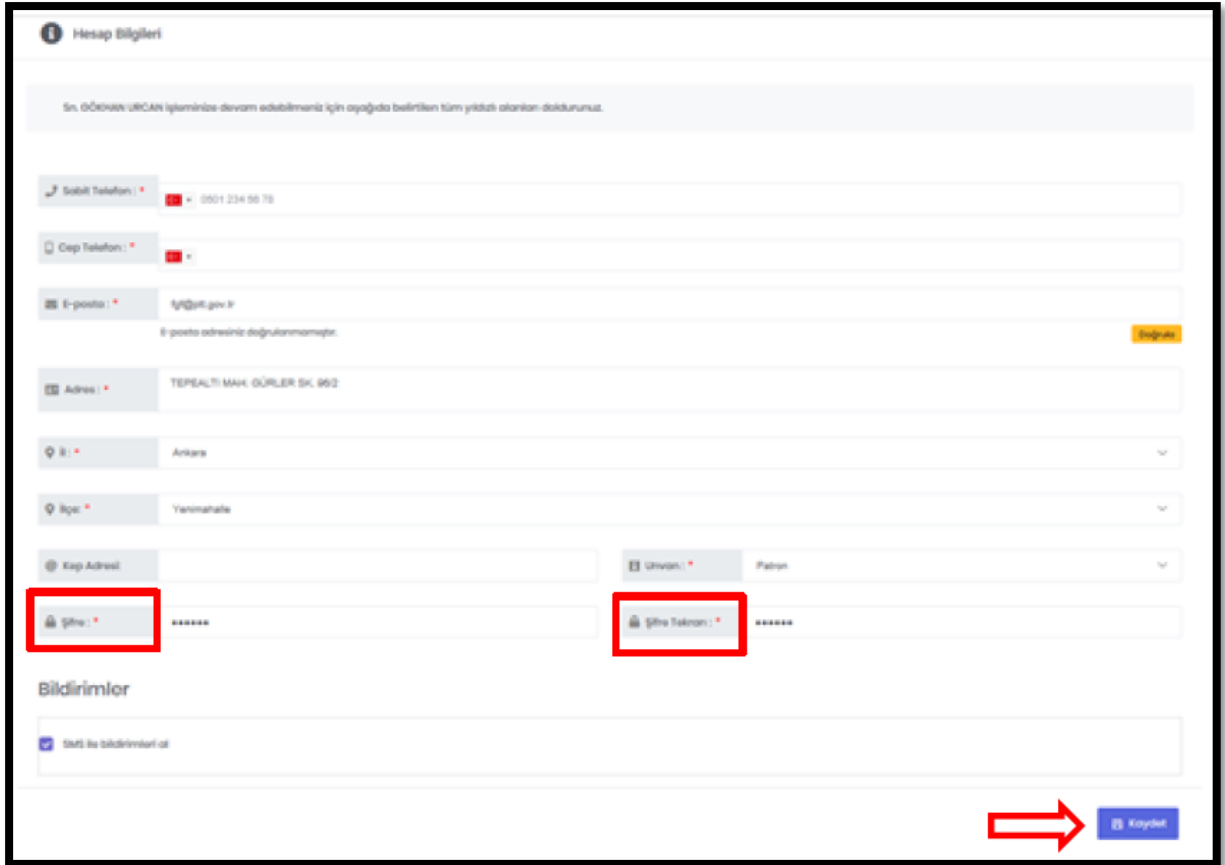

Bu şekilde hesap aktivasyonu tamamlanmış olur.

• Bilgiler kaydedildikten sonra aşağıdaki **"Hesaba Gir"** ekranına yönlendirilir ve Aktivasyon başarılı, giriş yapabilirsiniz mesajı görüntülenir.

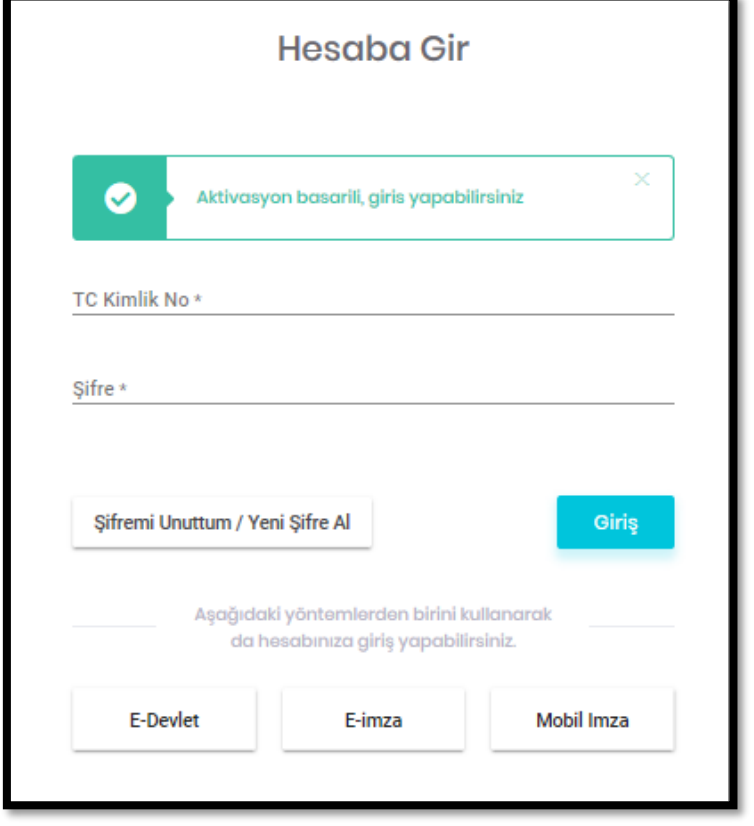

# <span id="page-9-0"></span>**2.2. PTT MERKEZLERİNE GİDİLEREK HESABIN AKTİF EDİLMESİ**

Aktivasyon İşlemleri için UETS hesap sahipleri; Türk vatandaşı gerçek kişiler için Türkiye Cumhuriyeti kimlik numarası da dâhil olmak üzere kimlik bilgileri; yabancı gerçek kişiler için yabancı kimlik numarası da dâhil olmak üzere kimlik bilgileri ile (Sözleşme imzalatılarak) PTT Merkezlerine giderek aktivasyon işlemini yaptırabilirler.

#### <span id="page-9-1"></span>**3. UETS ADRESİNİ UYAP AVUKAT PORTALINA KAYDETME**

Aktivasyon (Kullanıma Açma) işlemi gerçekleştirildikten sonra, UYAP Avukat portalından adres bilgilerine ait güncelleme yapılarak elektronik tebligat adresinizi tanımlamanız gerekmektedir. (Konuyla ilgili UYAP Yardım Masası'ndan bilgi alabilirsiniz.)

• UYAP Avukat Portale giriş yaptıktan sonra sol taraftaki menüden **"Kişisel Bilgiler"** alanına, daha sonra **"E-Tebligat Bilgileri"** alanına tıklanır.

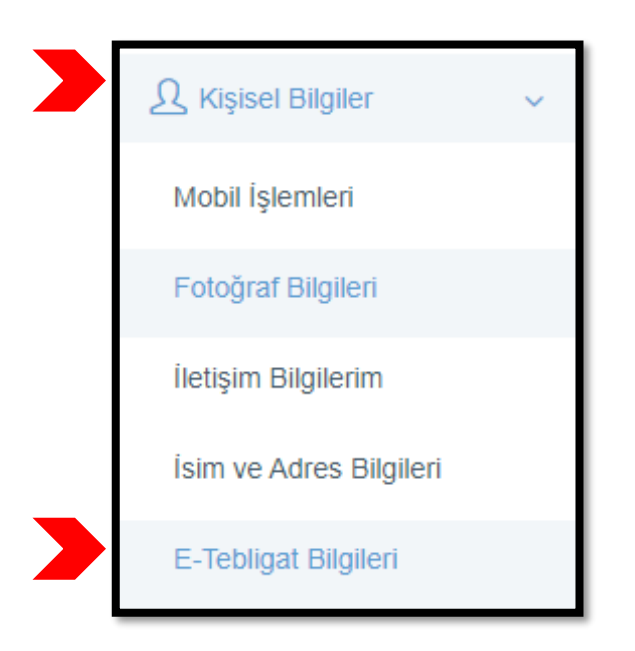

• E-Tebligat bilgilerim alanına tıklatıldığında aşağıdaki ekran açılacaktır. Bu ekranda en üstte yer alan **"E-Tebligat Adresi Sorgula"** butonuna tıklanır.

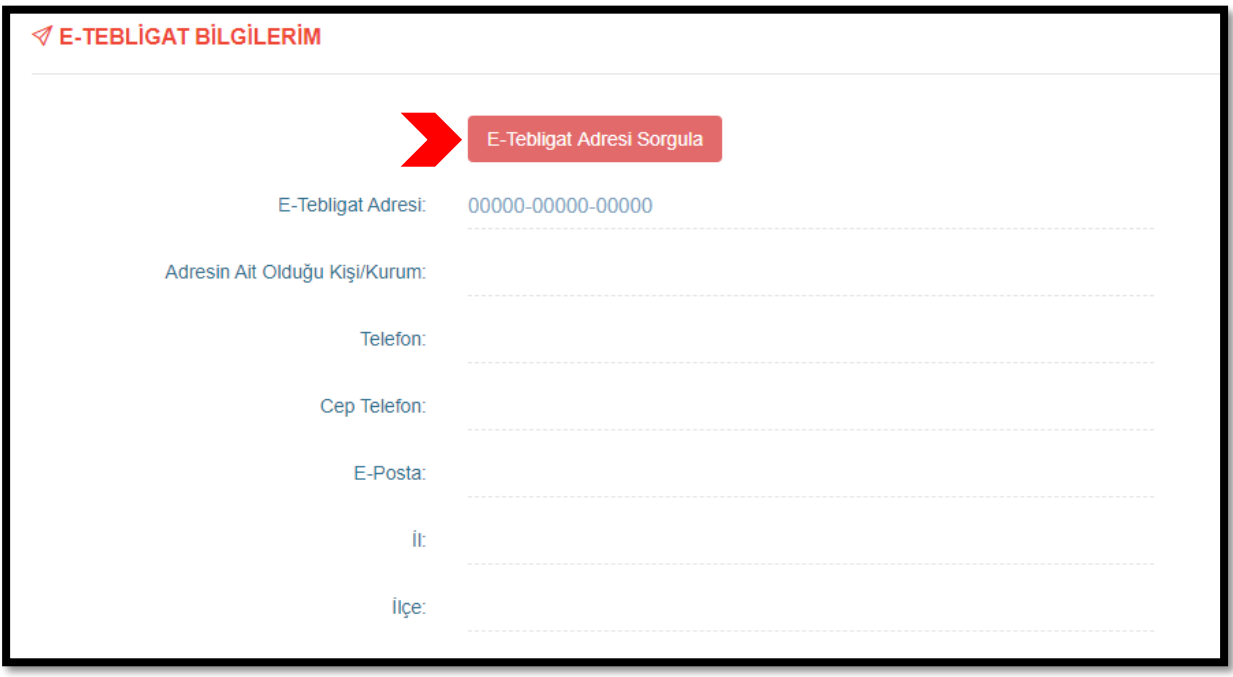

• E-Tebligat adresi sorgula alanına tıklatıldığında E-Tebligat adresiniz ve diğer bilgileriniz çıkacaktır. Bilgilerinizin doğruluğunu kabul ettikten sonra **"Bilgilerimi Kaydet"** butonuna tıklanır ve E-Tebligat adresi UYAP portale başarı ile eklenmiş olacaktır.

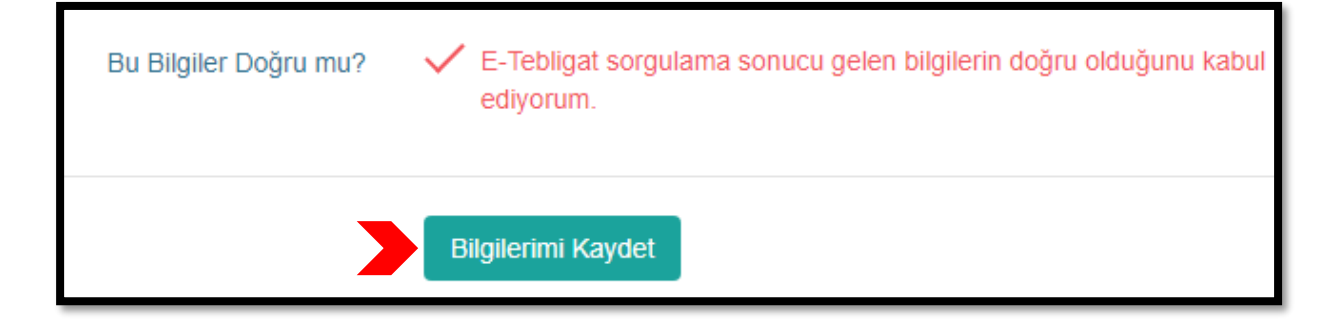

# <span id="page-11-0"></span>**4. UETS HESABI KULLANIMI (OTURUM AÇMA)**

Ulusal Elektronik Tebligat Sistemi hesabınıza ait oturumu aşağıdaki yöntemleri kullanarak açabilirsiniz:

- 1) TC Kimlik No ve Şifre ile
- 2) e-Devlet
- 3) e-İmza
- 4) Mobil İmza (Şu an sadece Turkcell ve Türk Telekom operatörlerinden hizmet sağlanmaktadır.)

# <span id="page-11-1"></span>**4.1. E-İMZA İLE UETS'DE OTURUM AÇMA**

• [https://ptt.etebligat.gov.tr](https://ptt.etebligat.gov.tr/) adresinden sisteme e-imza ile giriş yapabilmek için **''e-İmza''** alanı seçilir.

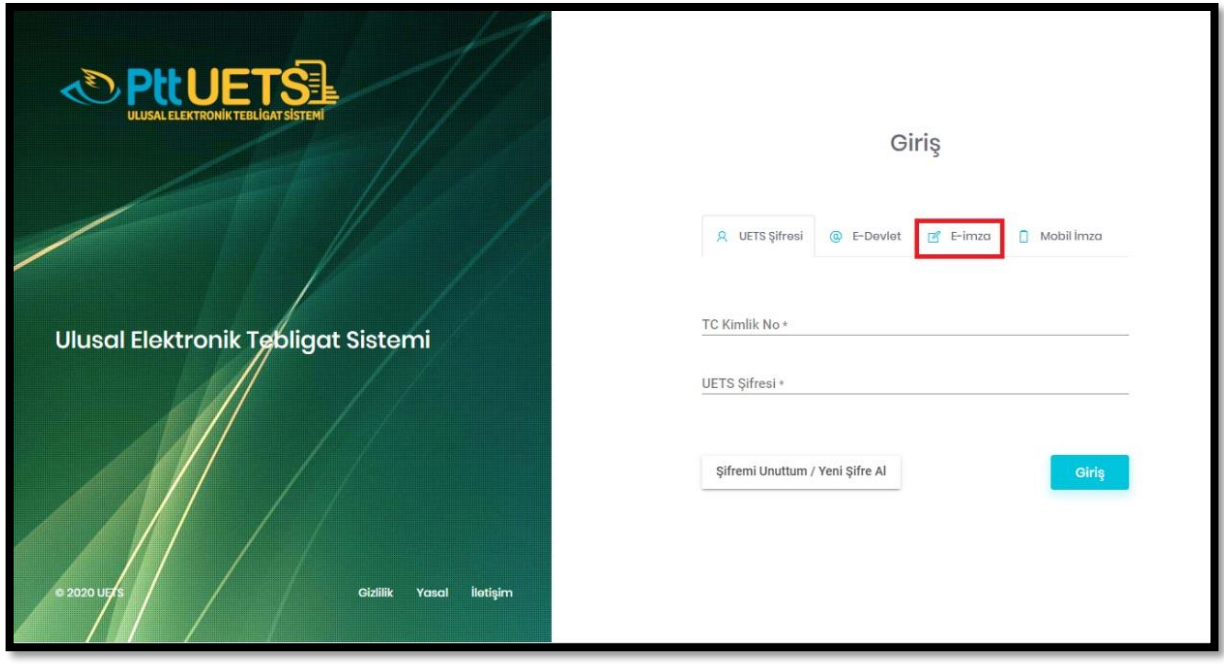

• e-İmza ile girişi açtıktan sonra T.C. Kimlik No yazılır ve **"Devam Et"** butonuna tıklanır.

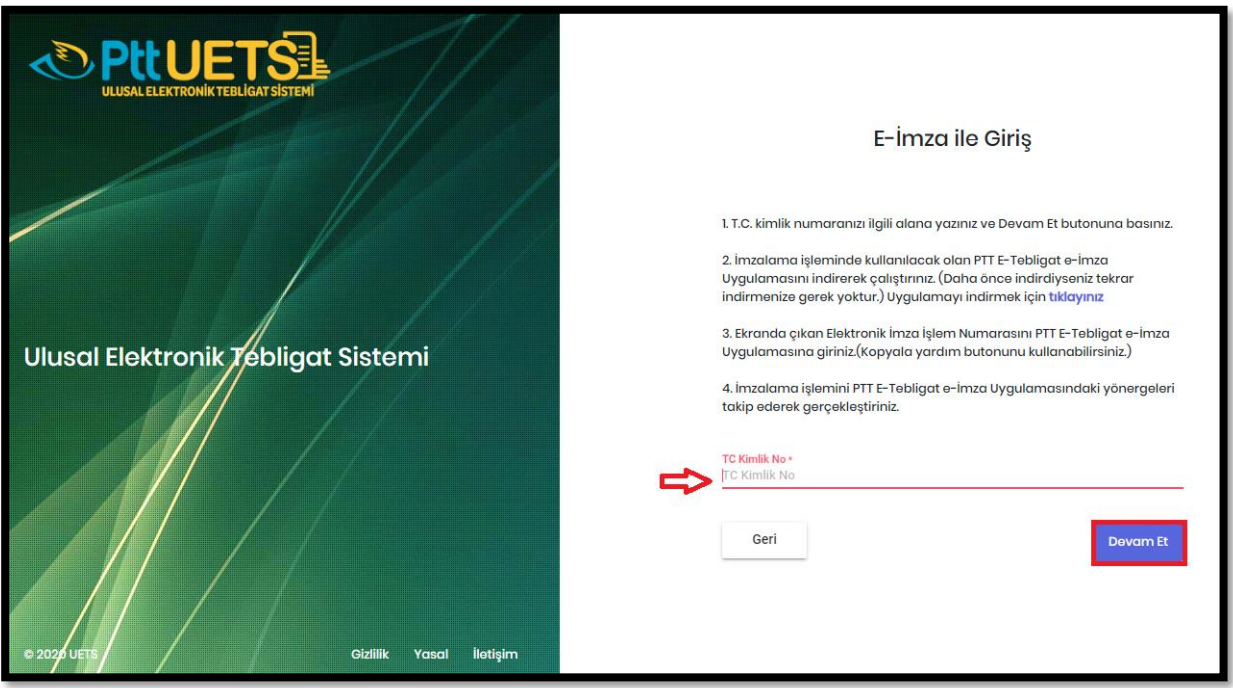

• 2.maddede yer alan uygulama indirilir. Çıkan İşlem Numarası kopyalanır.

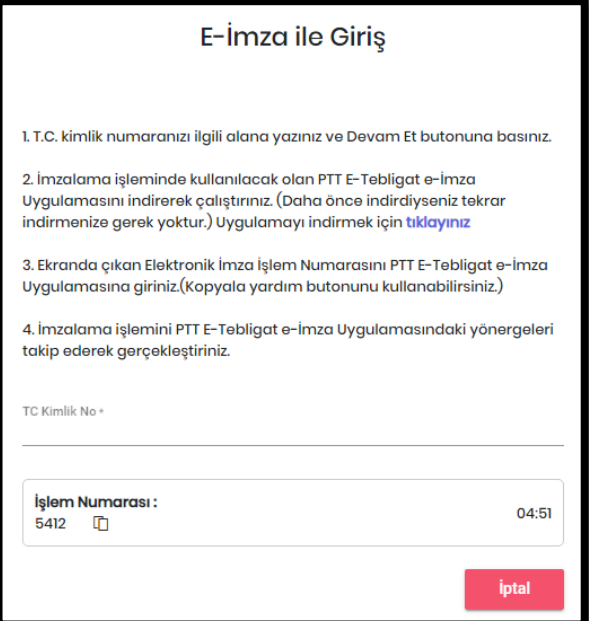

• İndirilen uygulama açılır ve kopyalanan işlem numarası **"Kodu Yapıştır"** butonuna tıklanarak yapıştırılır.

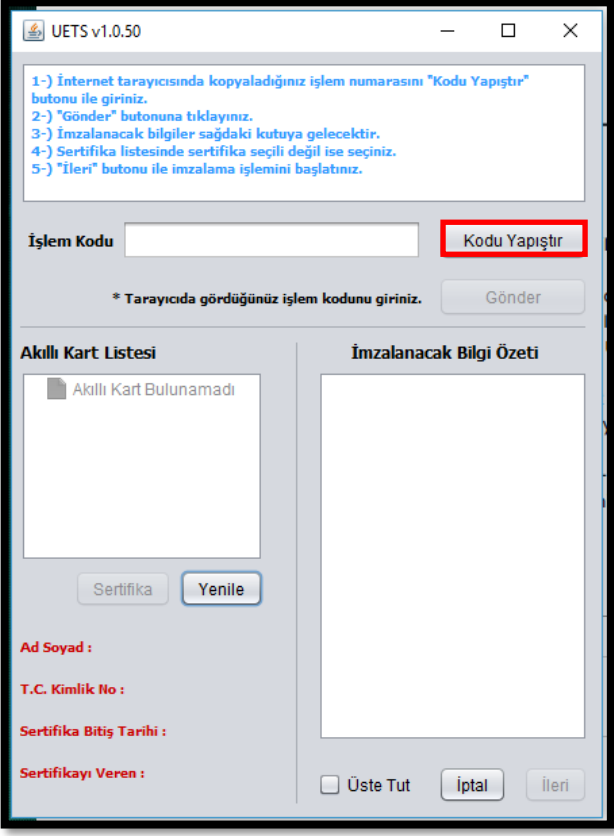

• Kod yapıştırıldıktan sonra e-imza PIN ekranı açılır. e-İmza şifresi girilir ve aktifleşecek olan **"Tamam"** butonuna tıklanır.

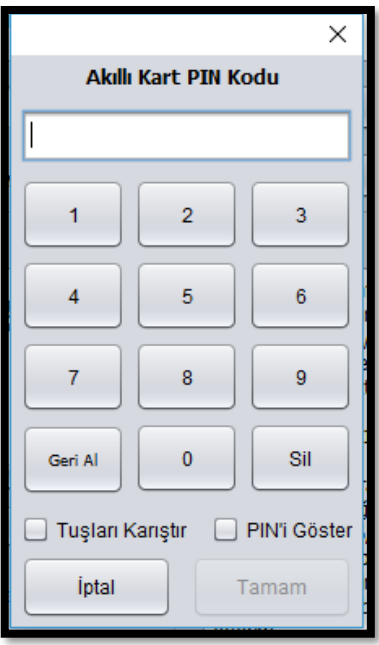

# <span id="page-14-0"></span>**4.2. e-DEVLET İLE UETS'DE OTURUM AÇMA**

• UETS hesabı olan müşteri portal ekranından ([https://ptt.etebligat.gov.tr/login\)](https://ptt.etebligat.gov.tr/login) **"e-Devlet"** butonuna tıklar.

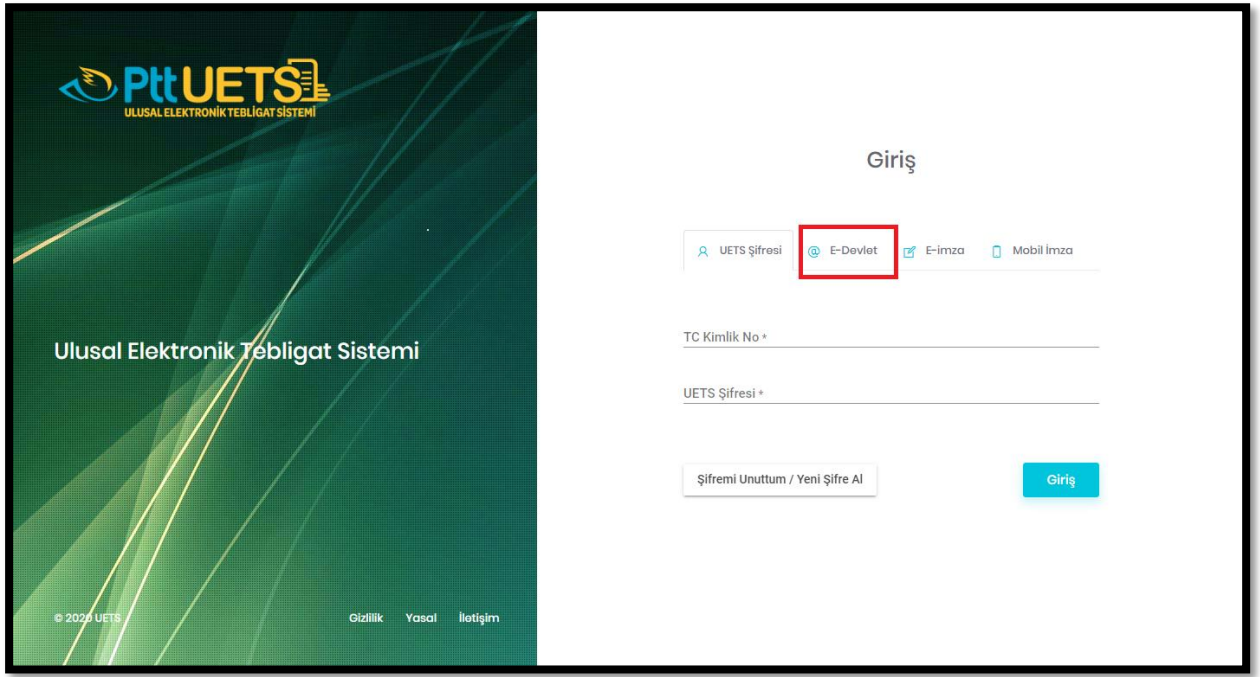

• e-Devlet sayfasında. T.C. Kimlik Numarası ve e-devlet şifresi ile sisteme giriş yapılır.

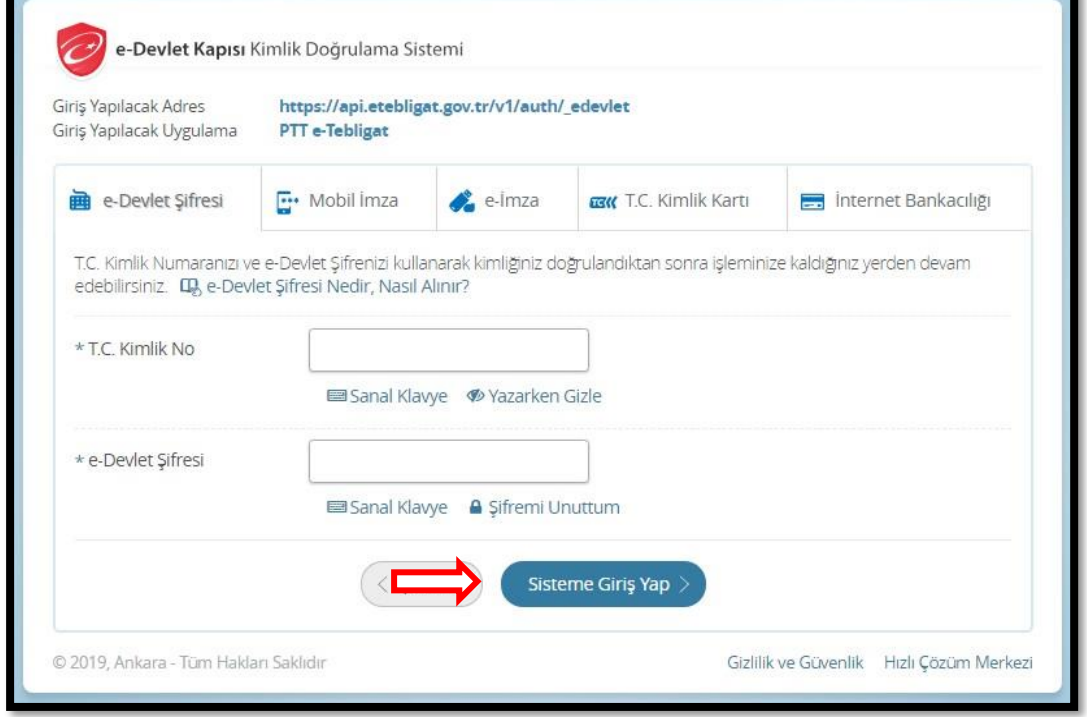

Sisteme giriş yapıldıktan sonra Ulusal Elektronik Tebligat Sistemi arayüz ekranı açılır.

**Not: Sisteme ilk defa e-devlet ile giriş yapıldığında UETS hesabı aktif olmayacaktır.** 

# <span id="page-15-0"></span>**4.3. T.C. KİMLİK NO İLE UETS'DE OTURUM AÇMA**

#### **(İLK GİRİŞTEN SONRAKİ GİRİŞLER İÇİN BU YÖNTEM KULLANILACAKTIR)**

UETS Hesabı olan müşteri TC Kimlik Numarası ile ilk girişlerinde öncelikle ''*Şifremi Unuttum/Yeni Şifre Al''* butonunu seçerek UETS şifresi oluşturmalıdır. Şifre alabilmek için eimza, mobil imza veya e-devlet ile gerçekleştirilen ilk girişte mutlaka cep telefonunun doğrulanmış olması gerekir.

• <https://ptt.etebligat.gov.tr/login>adresinden UETS portal ekranına erişilir.

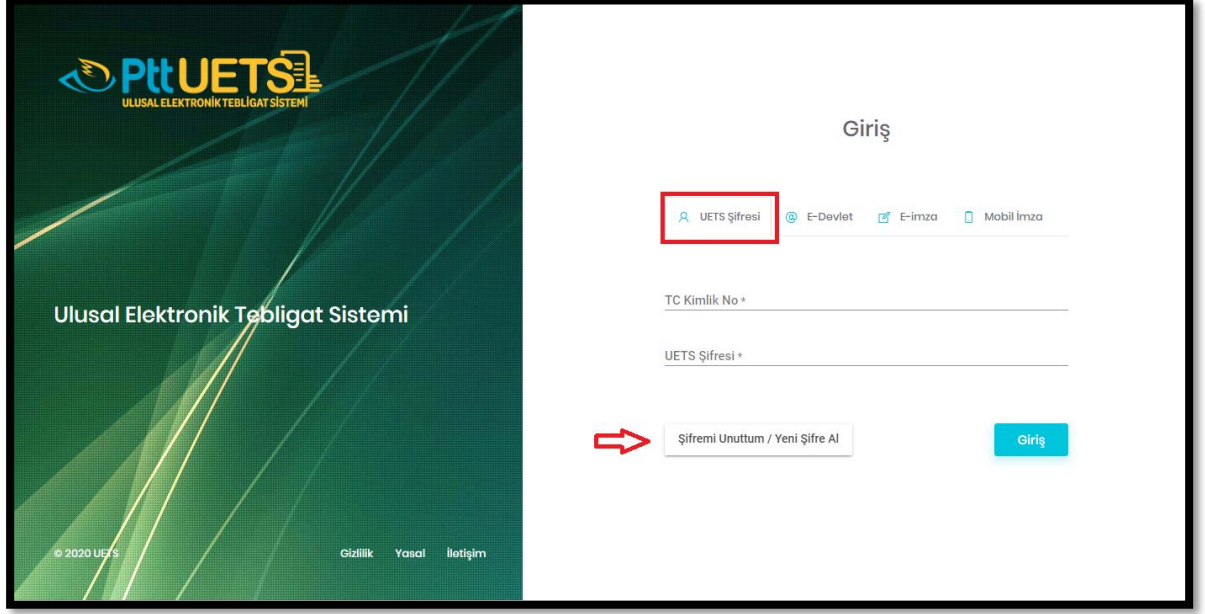

• Yeni Şifre Al seçeneği işaretlendikten sonra T.C. Kimlik No ve doğrulanmış Cep Telefonu girilir. **"İleri"** butonuna tıklanır.

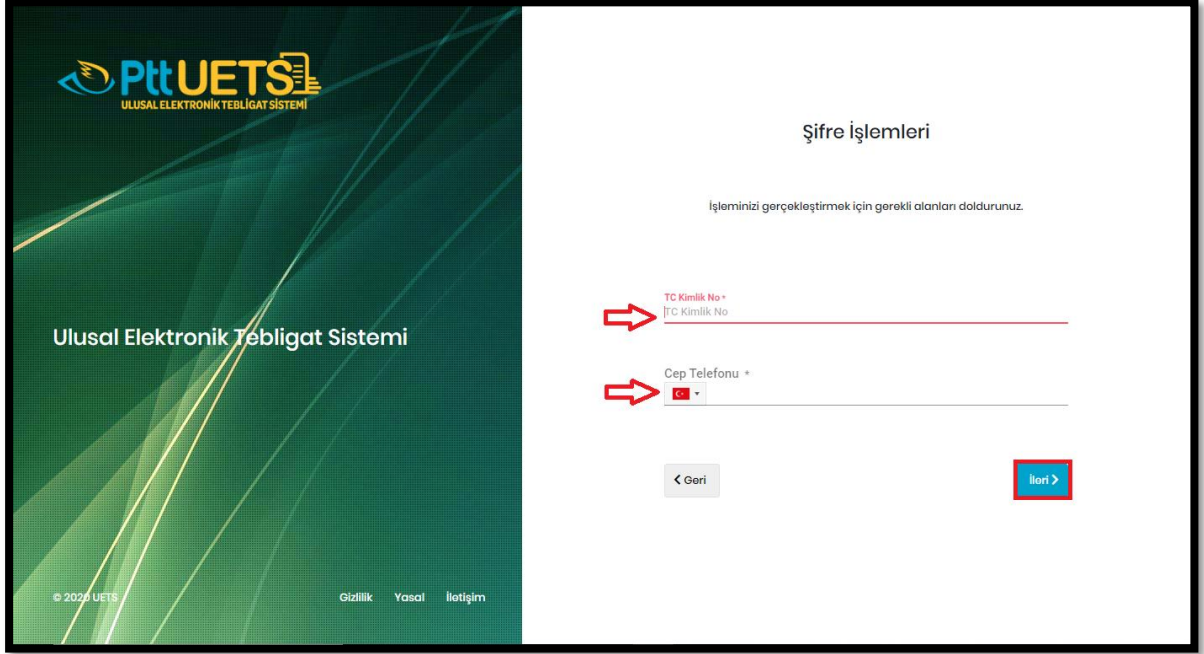

• Daha sonra açılan ekrandan ilgili alanlar doldurularak şifre oluşturulur ve **"Gönder"** butonuna tıklanır.

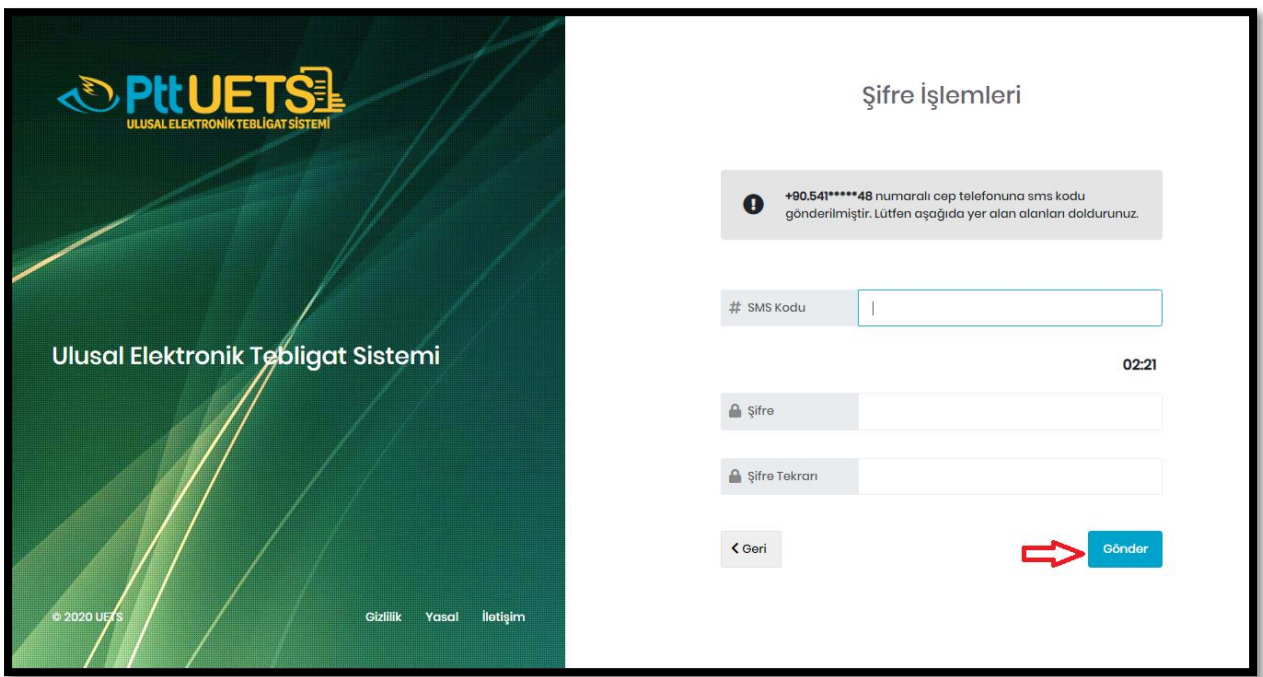

• Yapılan işlemler sonrası aşağıdaki ekran görünecek ve UETS şifresi ile sisteme giriş sağlanabilecektir.

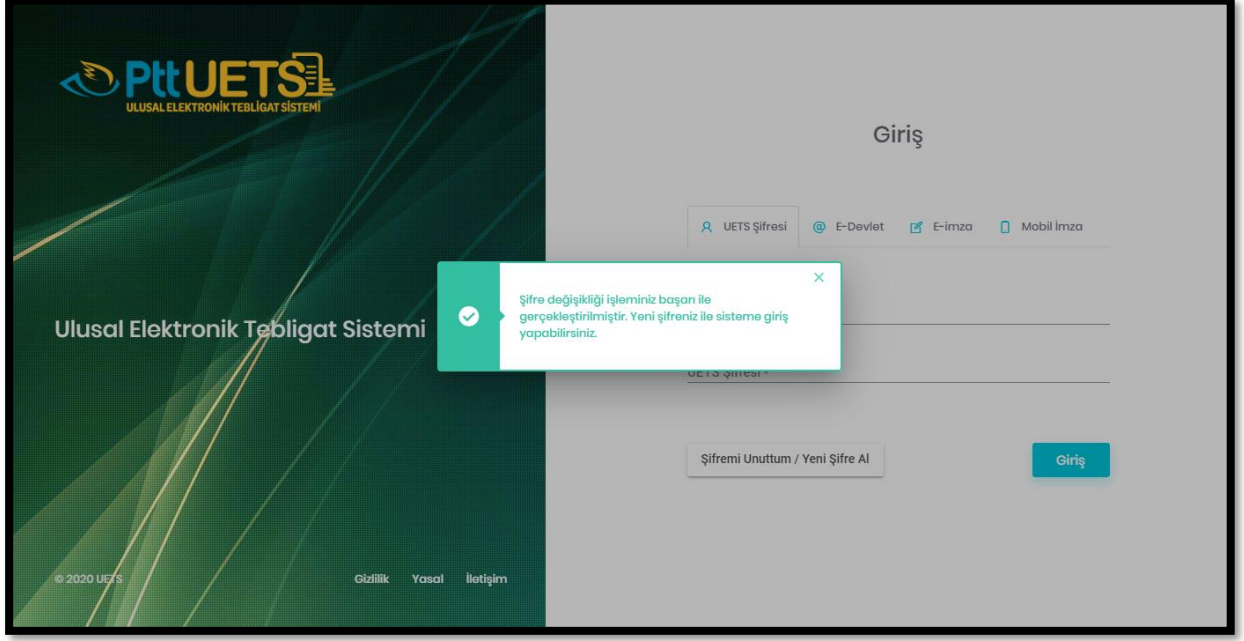

• Giriş yapmak için **''UETS Şifresi''** seçeneği işaretlenir ve ilgili alanlar doldurularak **"Giriş"** butonuna tıklanır.

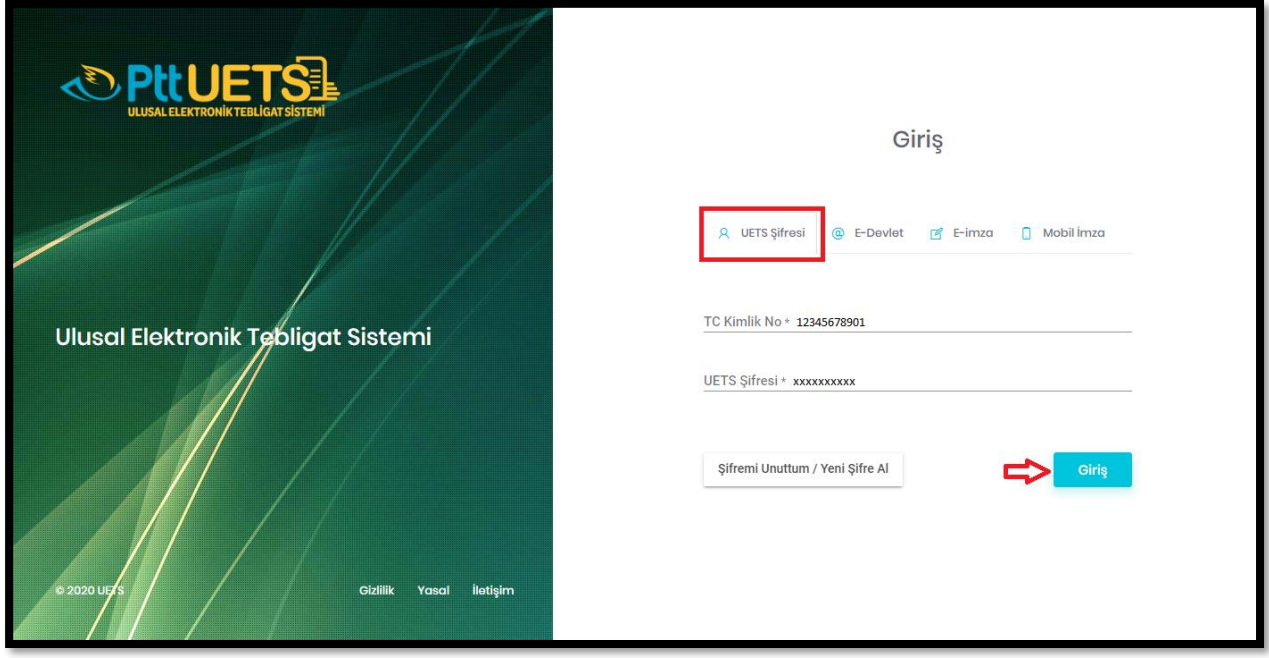

• Sonraki aşamada UETS tarafından gönderilen sms kodu yazıldıktan sonra **"Devam"** butonuna tıklandığında sisteme giriş sağlanacaktır.

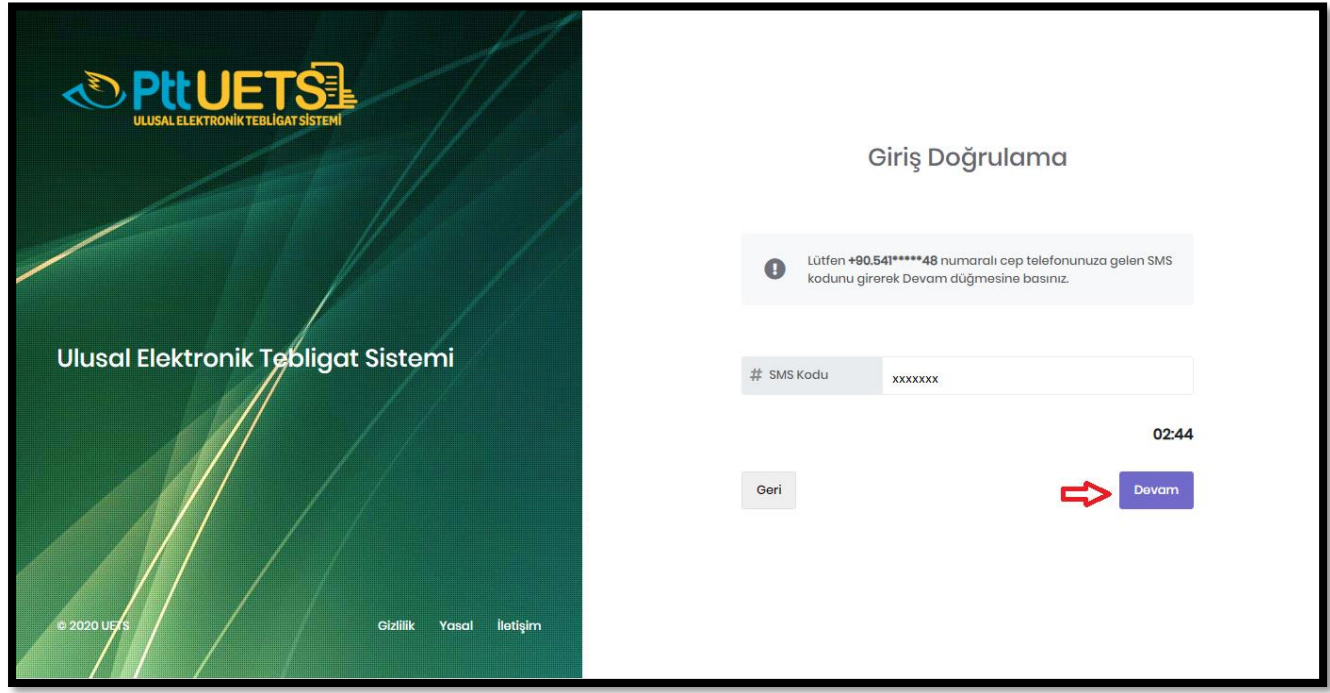

# <span id="page-18-0"></span>**4.4. MOBİL İMZA İLE UETS'DE OTURUM AÇMA**

• [https://ptt.etebligat.gov.tr](https://ptt.etebligat.gov.tr/) adresinden sisteme Mobil İmza ile giriş yapmak için **"Mobil İmza"** alanı seçilir.

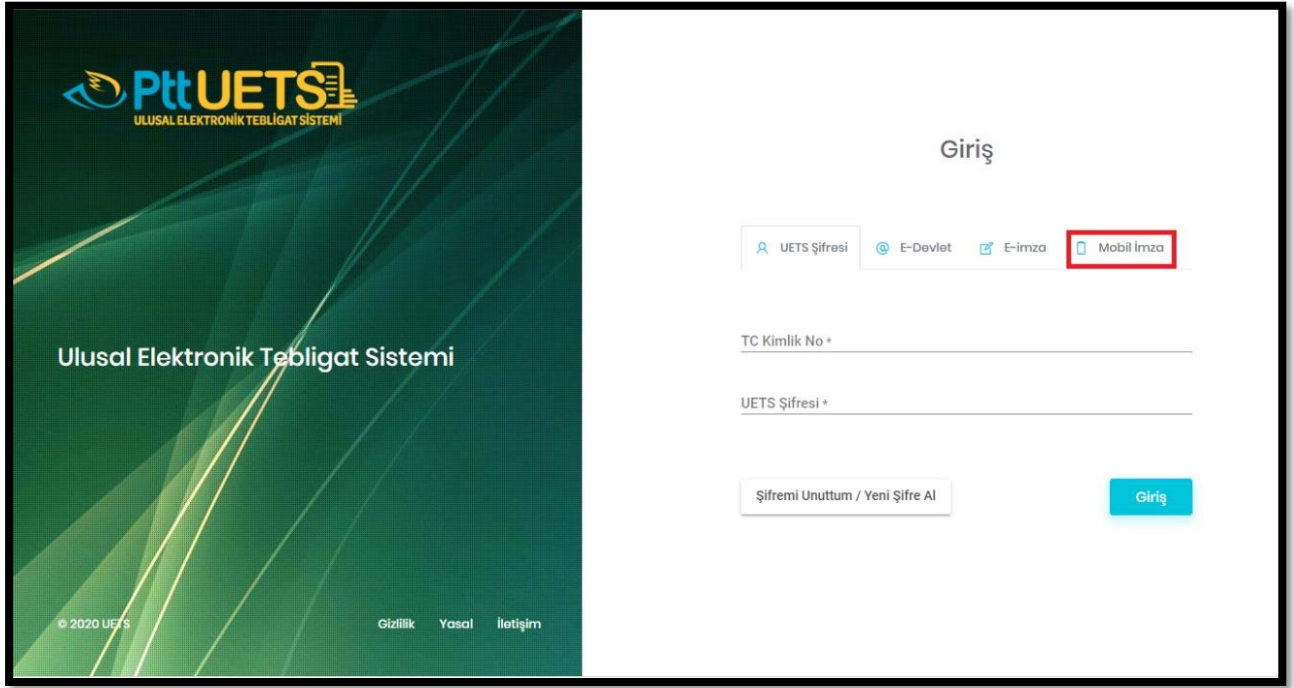

• Mobil İmza ile giriş yapabilmek için TC Kimlik No ve GSM Numarası girilir, Operatör seçilir ve **"Devam Et"** butonuna tıklanır. (Şu an için sadece Turkcell ve Türk Telekom operatörlerinden işlem yapılmaktadır.)

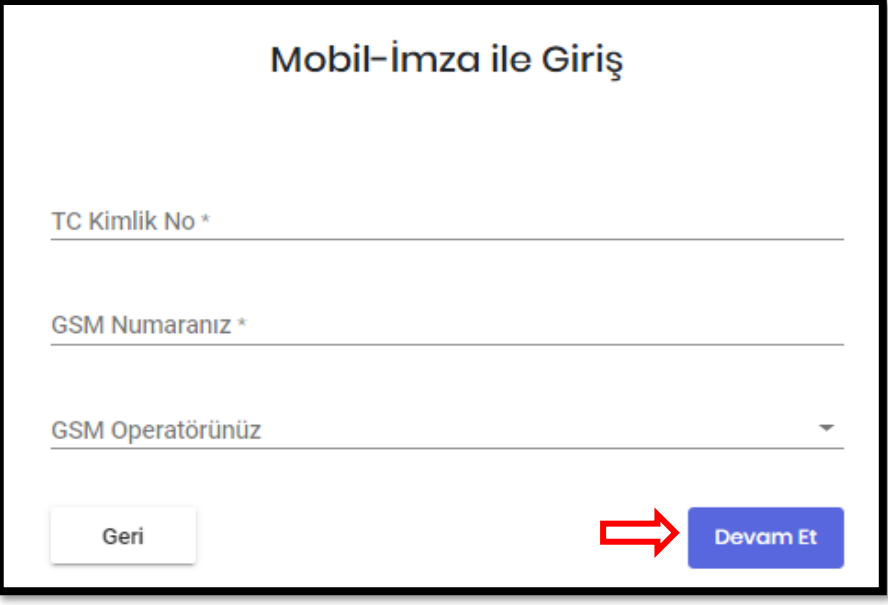

• Gerekli alanlar doldurulduktan sonra Parmak İzi oluşacaktır ve aynı anda telefonunuza kısa mesaj gelecektir.

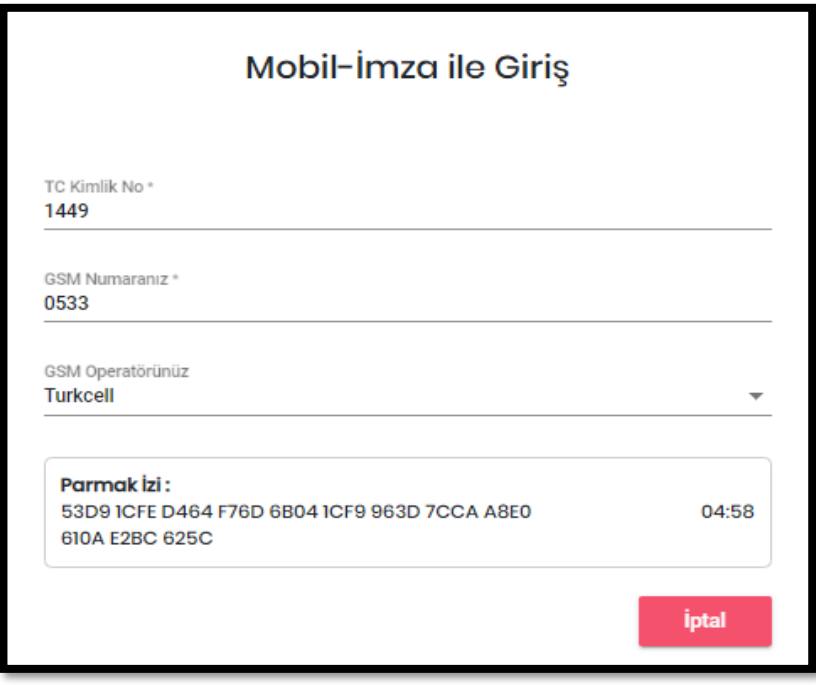

• Telefonunuza gelen mobil imza oturum belgesi onaylanır.

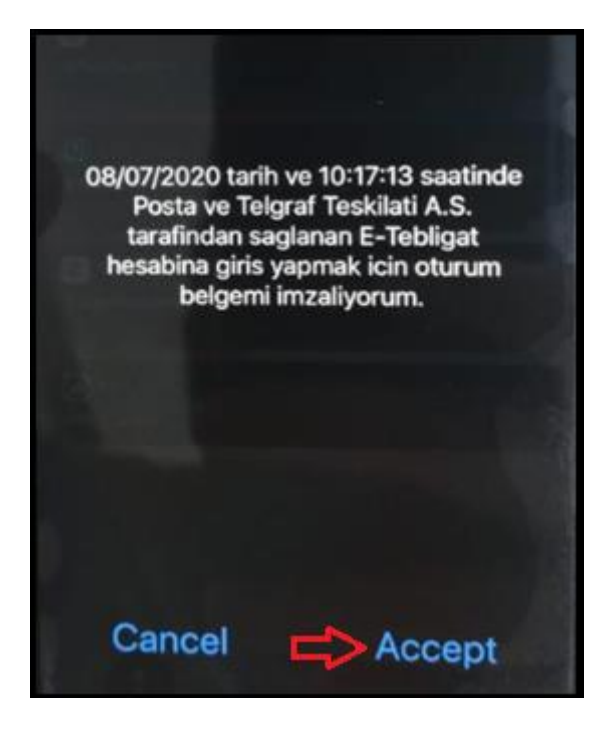

• Şifre ekranından mobil imza şifresi girilir ve **"Send"** butonuna tıklanarak şifre gönderilir.

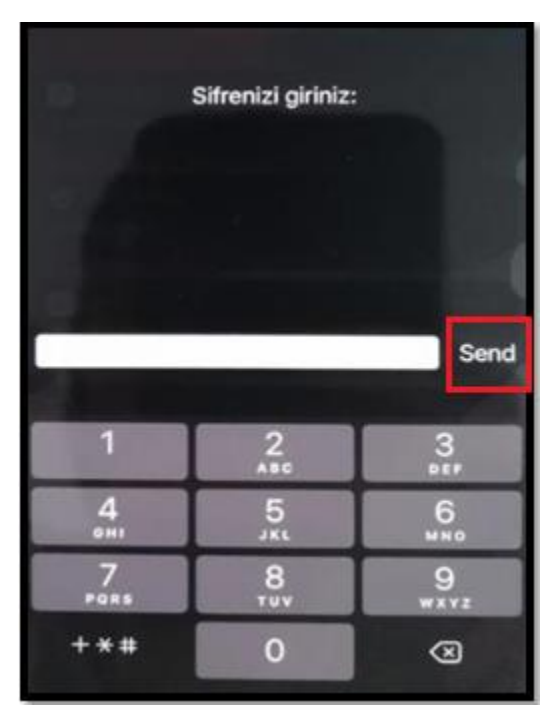

[https://ptt.etebligat.gov.tr](https://ptt.etebligat.gov.tr/) sayfasında otomatik olarak sisteme giriş yapılacaktır.

# <span id="page-20-0"></span>**5. UETS GERÇEK KİŞİ HESABI ANA SAYFA**

UETS Hesabına giriş yapıldıktan sonra aşağıdaki işlemlerin yapıldığı Ana Sayfa görülecektir:

- ➢ Tebligat Alma
- ➢ Kullanıcı İstek ve Şikâyetlerini Bildirme (Söz konusu talepler ve şikâyetler sistem tarafından belirlenen e-posta adreslerine iletilecektir.)
- ➢ Hesap İşlemleri

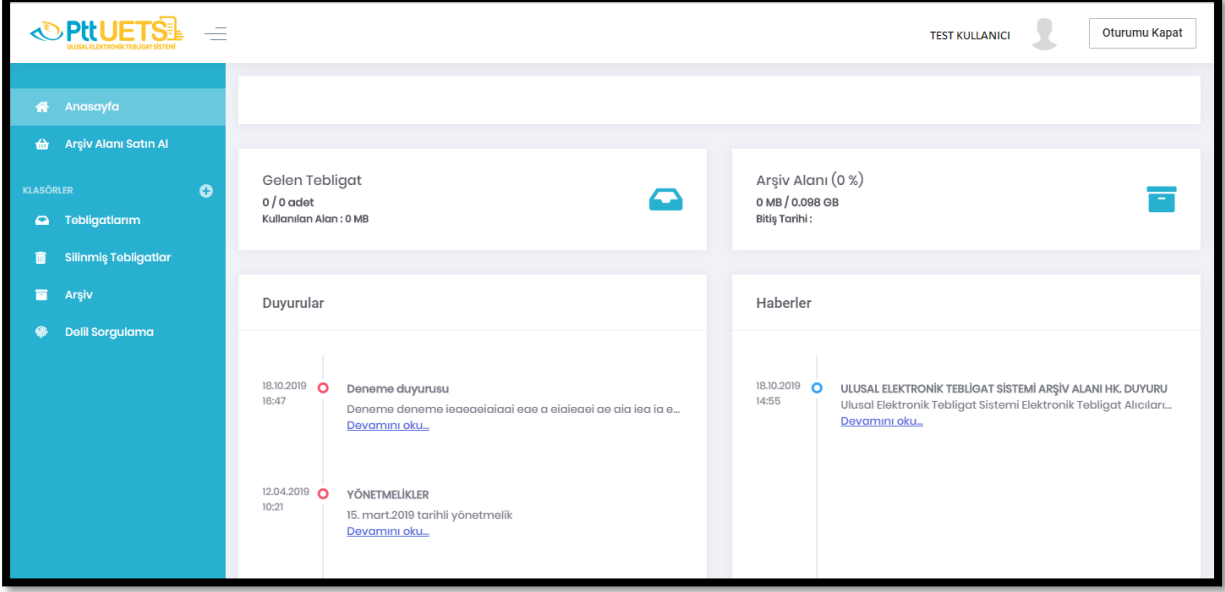

### <span id="page-21-0"></span>**6. HESAP İŞLEMLERİ**

• Ekranın sağ üst köşesinde bulunan profil resmine tıklandığında hesabınıza ait işlemleri yapacağınız **"Hesap Bilgileri"** butonu çıkar.

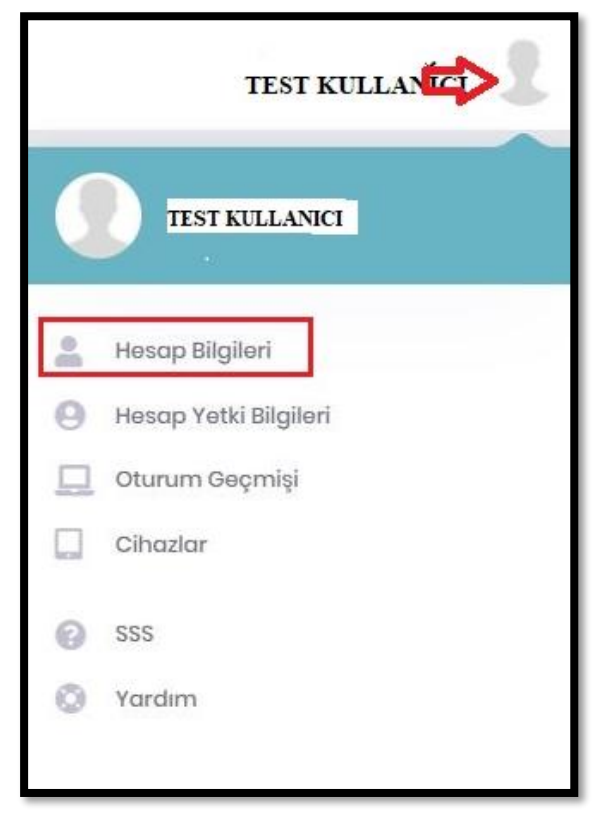

# <span id="page-21-1"></span>**6.1. HESAP BİLGİLERİ**

*''Hesap Bilgileri''* kısmına tıklandıktan sonra açılan ekranda güncellemek istediğiniz aşağıdaki bilgileri güncelleyebilirsiniz:

- ✓ Sabit Telefon Numaranız
- $\checkmark$  Cep Telefon Numaranız
- ✓ E-Posta Adresiniz
- $\checkmark$  KEP Adresiniz
- $\checkmark$  Unvan Bilginiz
- $\checkmark$  Adres Bilginiz
- $\checkmark$  Bildirimler (sms bildirimleri alma, mobil uygulama bildirimleri alma)
- ✓ **Kullanım şekli:**

**"Alıcı"** (İsteğe bağlı alıcılıktır. Güncelleme işlemi için e-imza ya da mobil imza ile oturum açılmalıdır. Alıcı özelliği aktif edildikten sonra şahsınıza ait (mesleğinizden kaynaklı olmayan) tebligatlarınız fiziki adresiniz yerine elektronik olarak UETS adresinize iletilecektir.

**"Zorunlu Alıcı"**: Mesleğinden dolayı tebligatın elektronik olarak yapılması zorunlu olan avukat, bilirkişi ve arabulucu gerçek kişiler için e-tebligat adresleri Türkiye Barolar Birliğinden iletilecek bilgi ve belgeler doğrultusunda PTT A.Ş. Genel Müdürlüğü tarafından zorunlu alıcı

statüsünde oluşturulmaktadır. (UETS adresinde zorunlu alıcı-avukat statüsü bulunmayan hesap sahiplerinin, Türkiye Barolar Birliği ile irtibata geçmesi gerekmektedir.)

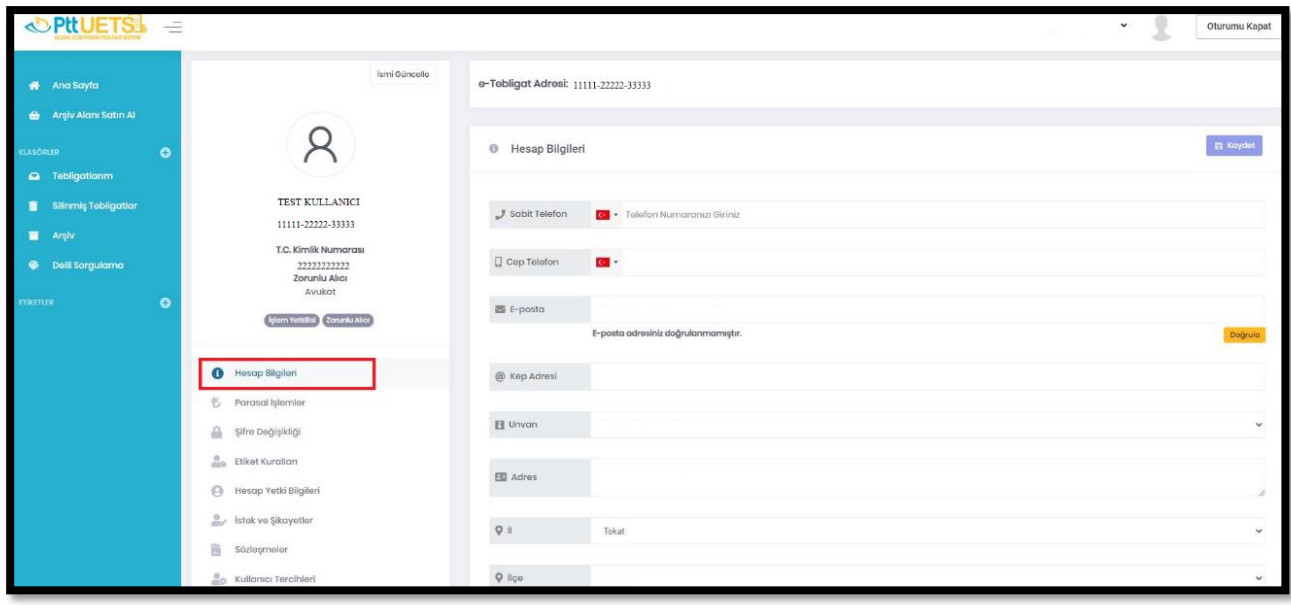

• İstenen bilgiler güncellendikten sonra sağ üst köşede yer alan **"Kaydet"** butonuna tıklanır.

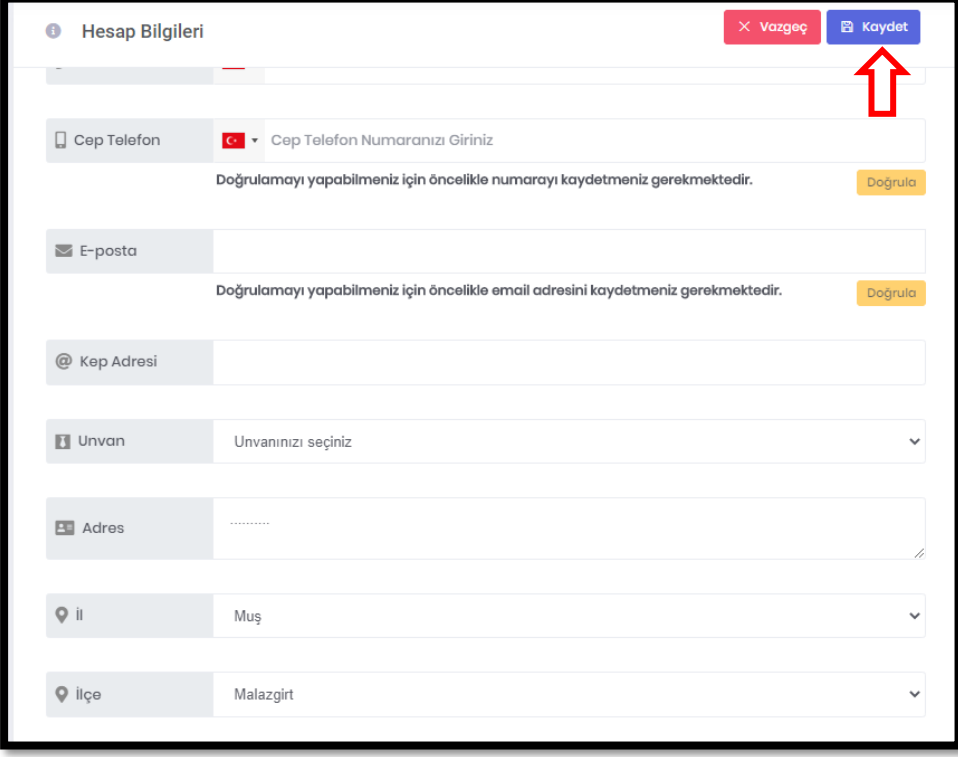

#### <span id="page-23-0"></span>**6.2. PARASAL İŞLEMLER**

• *''Hesap Bilgileri*'' ekranından eriştiğimiz **Parasal İşlemler** menüsünde; arşiv alanı satın alma, bakiye satın alma gibi parasal hareketlerinize ait bilgiler yer almaktadır. (UETS'de tebligat gönderme yetkisi olmadığından gerçek kişilerin UETS hesaplarına bakiye satın almasına gerek bulunmamaktadır.)

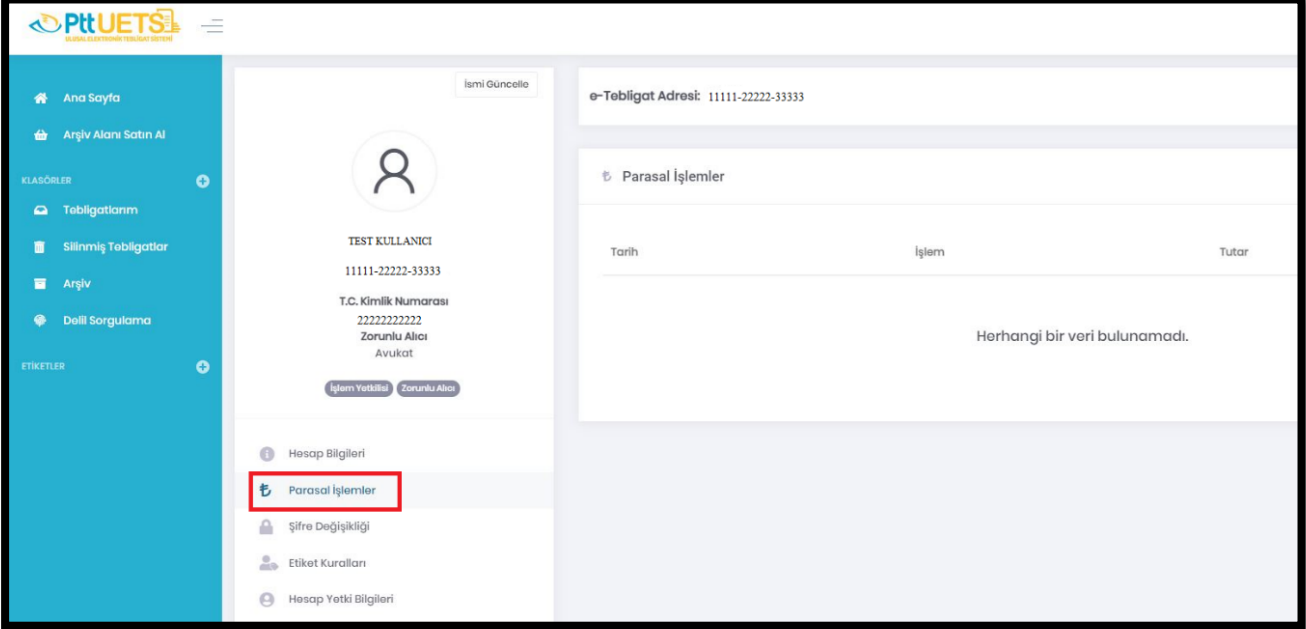

# <span id="page-23-1"></span>**6.3. ŞİFRE DEĞİŞİKLİĞİ**

• *''Hesap Bilgileri*'' ekranından eriştiğimiz **"Şifre Değişikliği"** menüsünden Şifre ve Şifre Tekrarı alanları kullanılarak yeni UETS şifresi oluşturulur ve **"Kaydet"** butonuna tıklanarak UETS şifre değişikliği gerçekleştirilir.

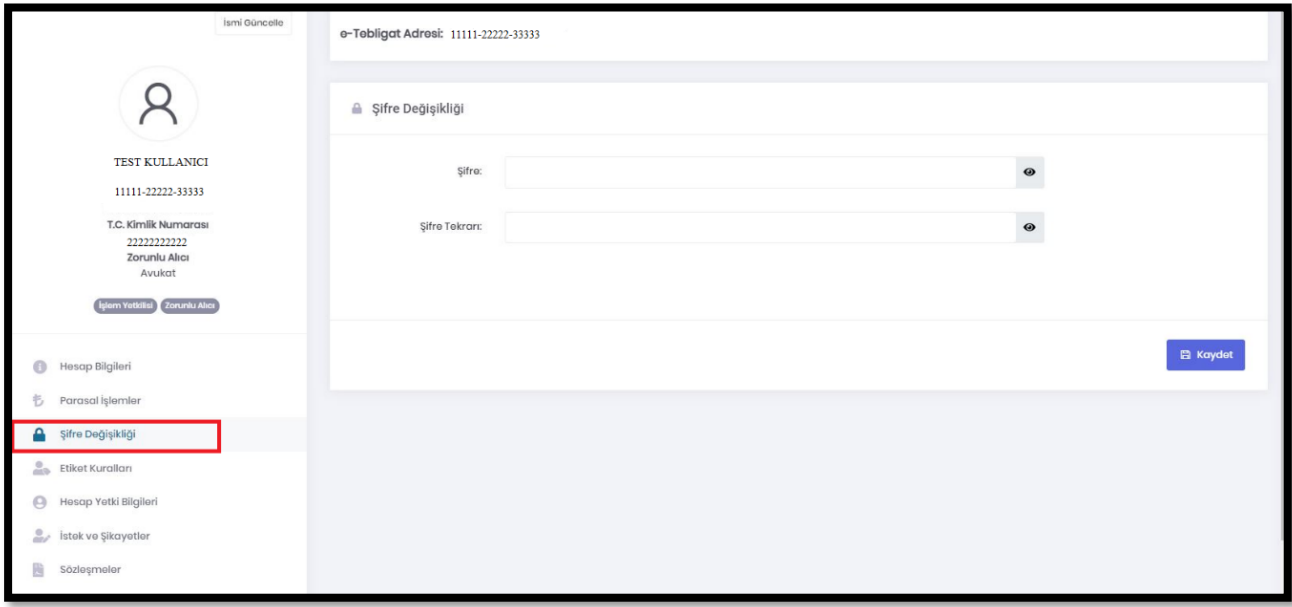

# <span id="page-24-0"></span>**6.4. ETİKET KURALLARI**

Etiket Kuralları sekmesinde; e-tebligat adresinize iletilecek e-tebligatların "gönderildiği kurum, konusu, içerdiği kelimelere" göre istenen ayrımın yapılarak oluşturulan etiket sayfalarına sistem tarafından otomatik olarak iletilmesi sağlanmaktadır. Belirlenen etiket grubuna ait e-tebligatlar ilgili etiket sayfasından görüntülenebilmektedir.

• Etiket Kurallarını belirlemeden önce portal ana sayfasının sol kısmında yer alan **"Etiketler"** butonunun yanında yer alan *etiket ekle* **(+)** işaretine tıklanır.

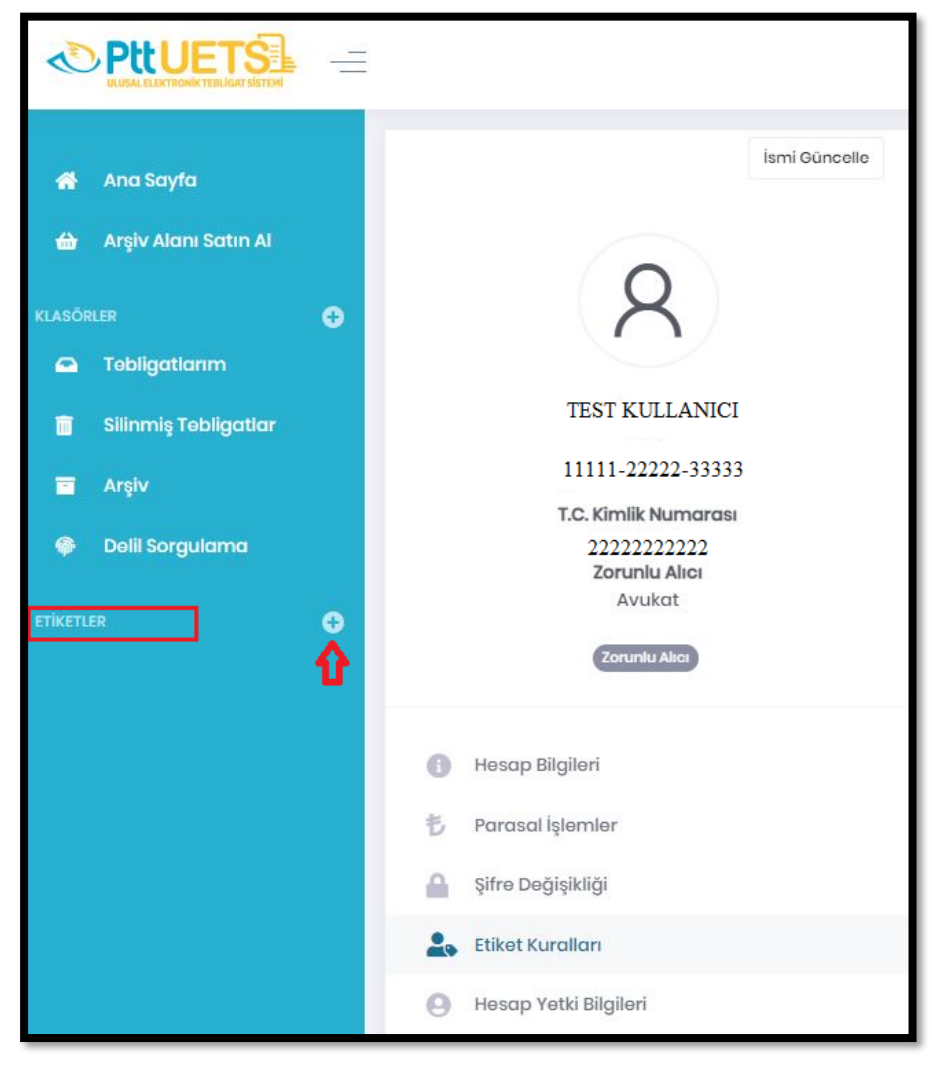

• **"Etiket Ekle"** kısmında istenen etiket adı ve etiket rengi belirlenerek **"ekle"** butonuna tıklanır.

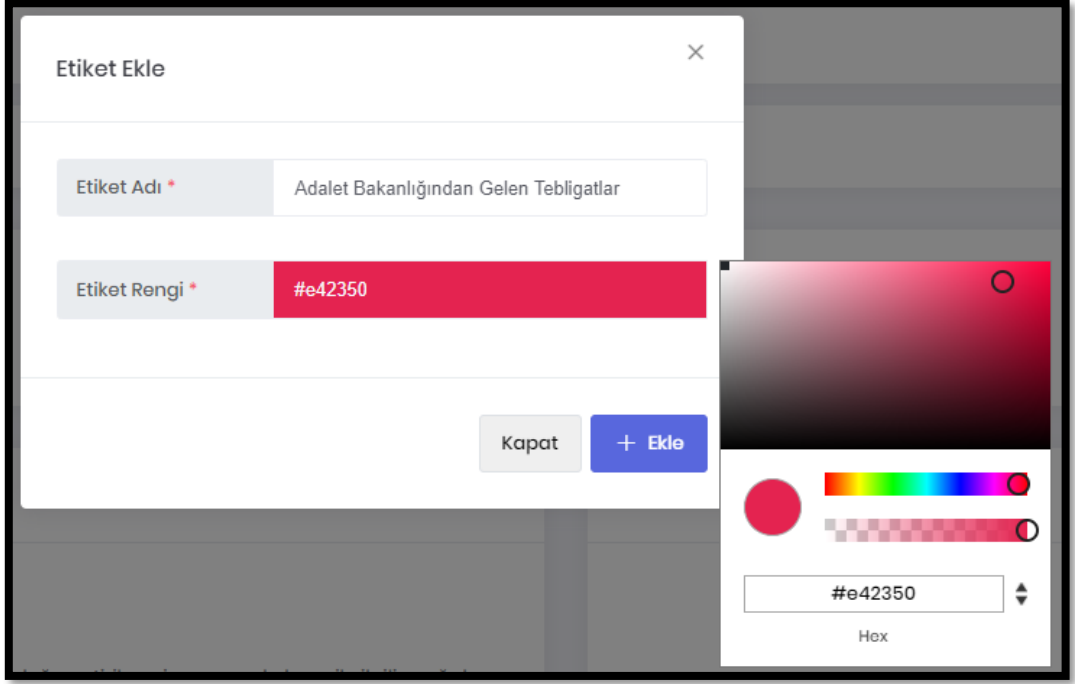

• **"Etiket Kuralları"** sayfası açılır, burada yer alan **"Etiket Ekle"** butonuna tıklanır.

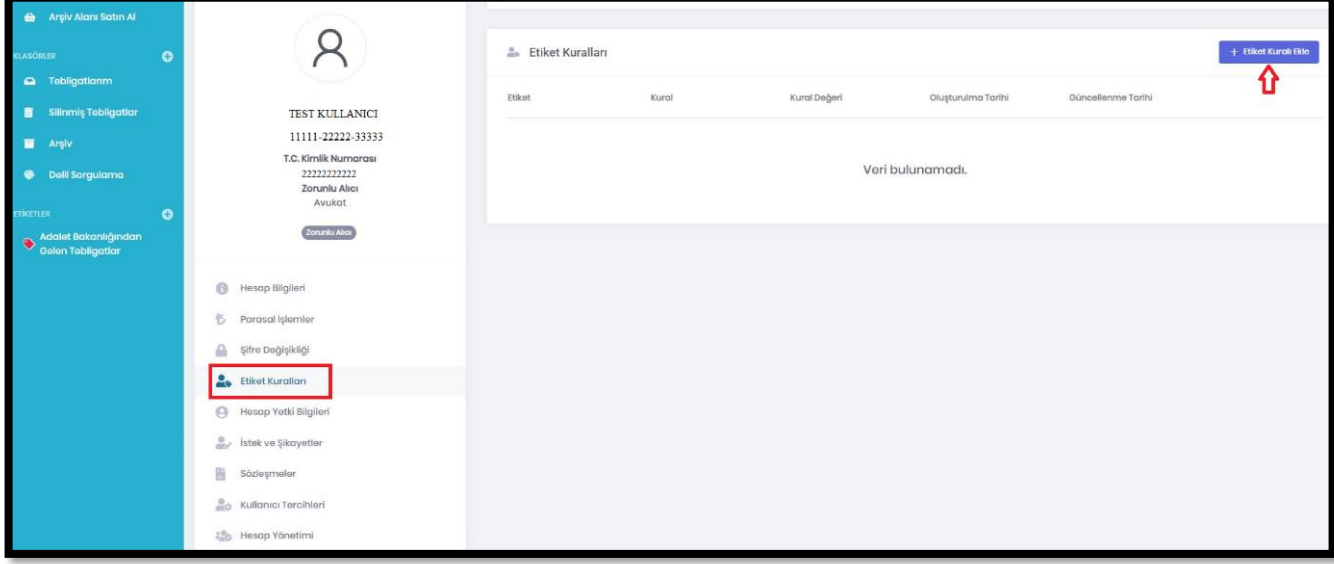

• Açılan sayfada gerekli kısımlar seçilir ve **"Ekle"** butonuna tıklanır ve etiketin kuralı oluşturulmuş olur.

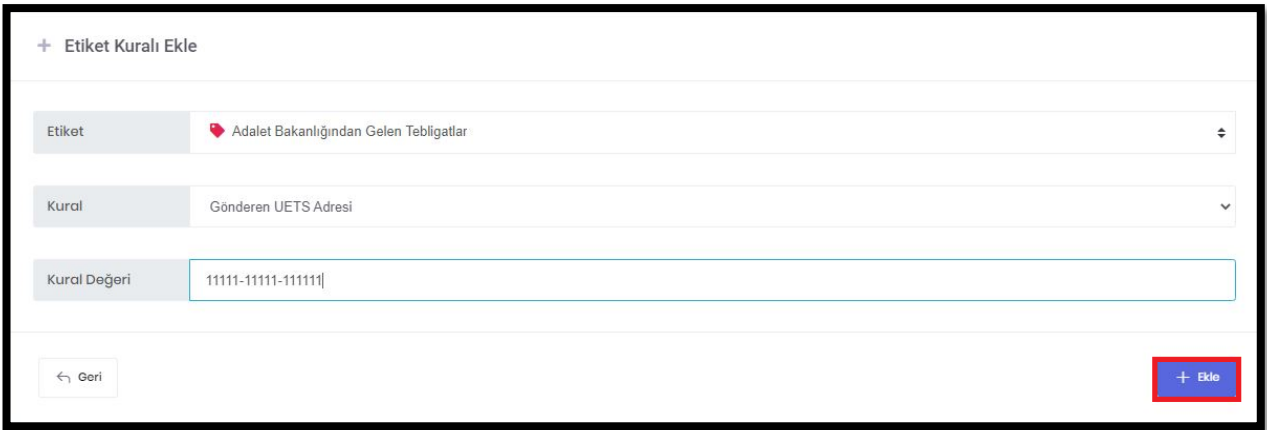

• Kaydedilen etiketleri **"Etiket Kuralları"** sayfasından görüntüleyebilir, **"düzenle"** ve **"sil"** butonlarını kullanarak istediğiniz etiketlerde düzenleme yapabilirsiniz.

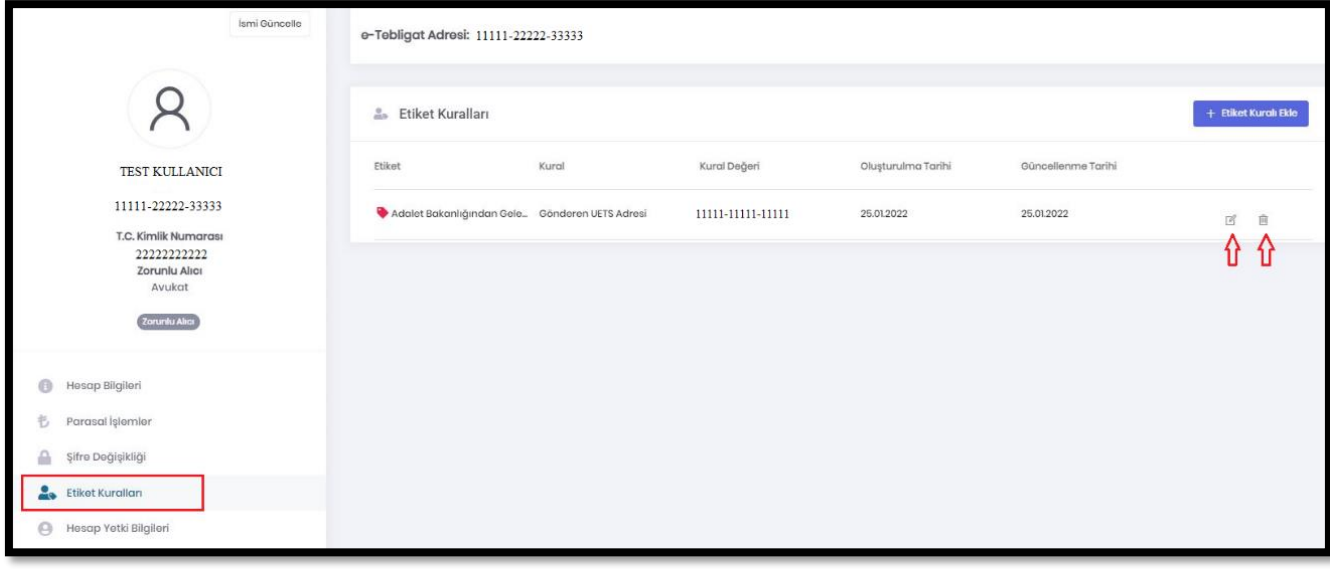

### <span id="page-27-0"></span>**6.5. HESAP YETKİ BİLGİLERİ**

• *''Hesap Bilgileri*'' ekranından erişilen **"Hesap Yetki Bilgileri"** menüsünde, kamu kurumu ya da tüzel kişilik e-tebligat (UETS) adresinde işlem yetkilisi olmanız durumunda yetkilisi olduğunuz kurumlar ve/veya şirketler listelenmektedir.

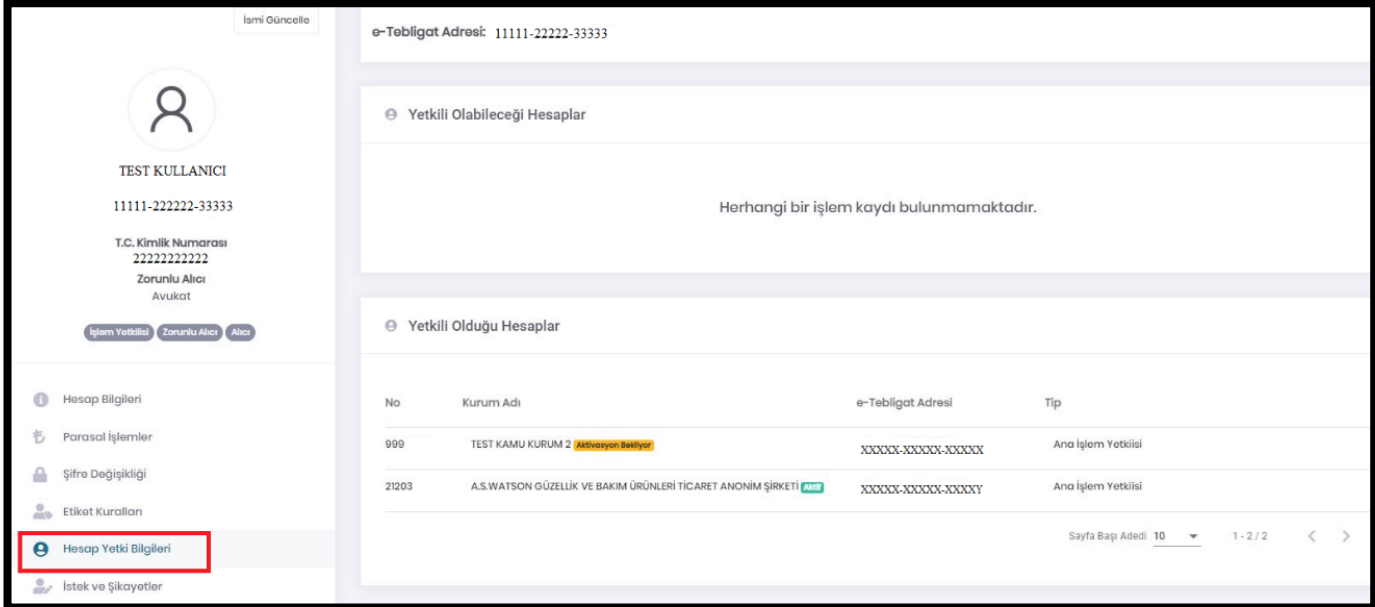

### <span id="page-27-1"></span>**6.6. İSTEK VE ŞİKAYETLER**

- *''Hesap Bilgileri*'' ekranından erişilen **"İstek ve Şikâyetler"** menüsünden sistemle ilgili istek ve şikâyetler bildirilir.
- •Ekranın ilk bölümünde talebinizin konusu (Elektronik İmza İle Giriş, Güncelleme İşlemleri, Diğer vb.) seçilir. Açıklama kısmında konu açıklanır ve varsa konuyla ilgili belgeler ikinci bölüme yüklenir.
- Daha sonra **"Gönder"** butonuna basılır ve talep iletilmiş olur.

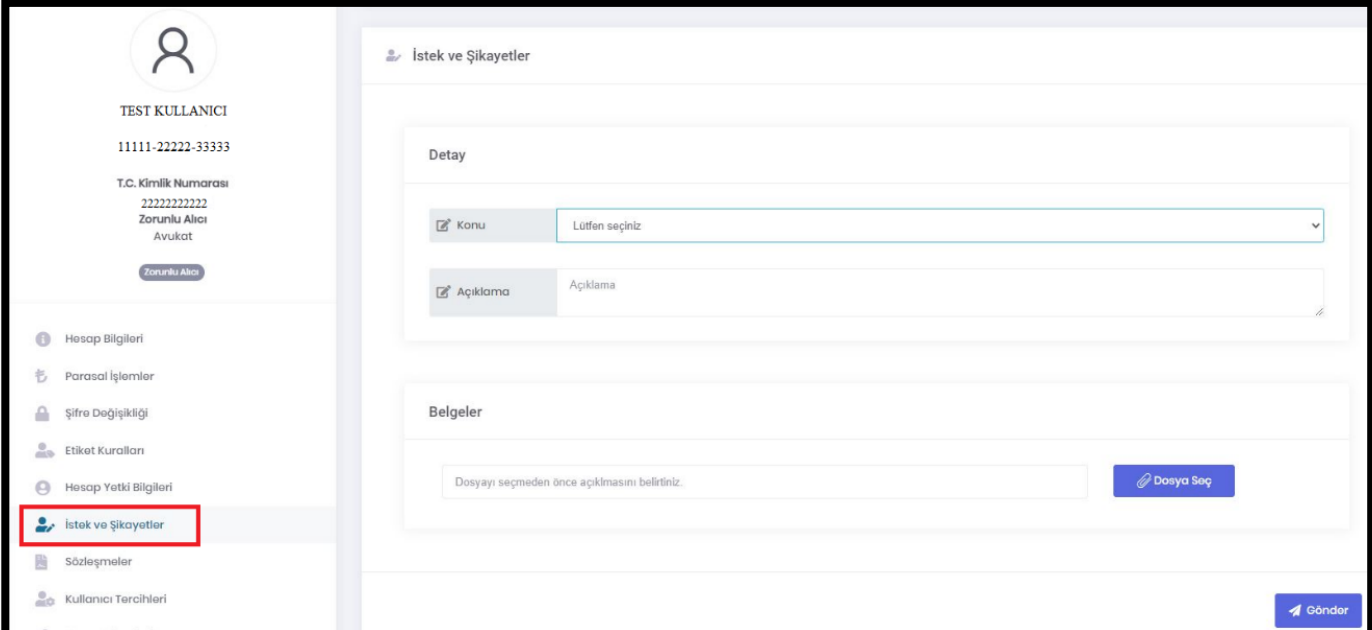

#### <span id="page-28-0"></span>**6.7. SÖZLEŞMELER**

• *''Hesap Bilgileri*'' ekranından erişilen **"Sözleşmeler"** menüsünden UETS Alıcı Sözleşmesi, hesap bilgileri ve alınan ek hizmetlere dair bilgiler görüntülenebilmekte ve yazdırılabilmektedir.

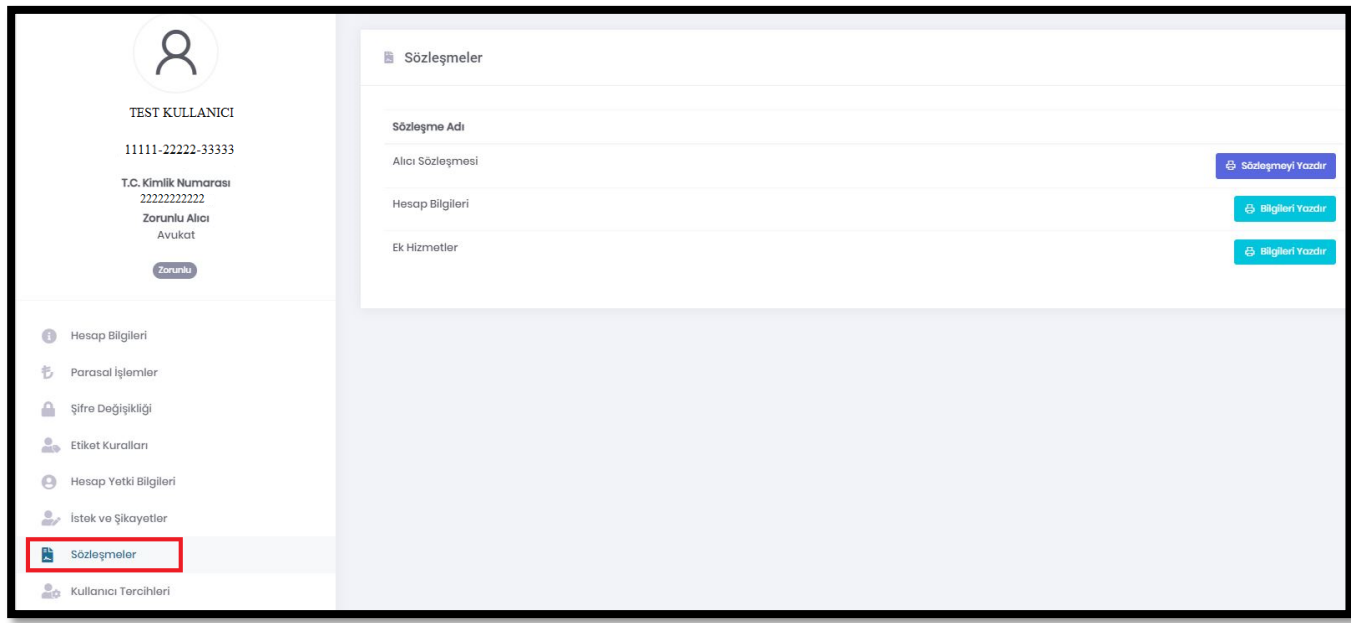

#### <span id="page-28-1"></span>**6.8. KULLANICI TERCİHLERİ**

Kullanıcı tercihleri bölümünde hesabınızda listelenerek gösterilen e-tebligatların ve diğer bilgilerin, açtığınız sayfada listelenme adetlerini (10 adet, 25 adet, 100 adet) ve sayfada yenilenme sürelerini (1 dk, 3dk, 5 dk, 10 dk) belirleyebilirsiniz.

• *''Hesap Bilgileri*'' ekranından erişilen **"Kullanıcı Tercihleri"** menüsünde, istenen listelenme adedi ve yenilenme süresi seçilerek **"kaydet"** butonuna tıklanır.

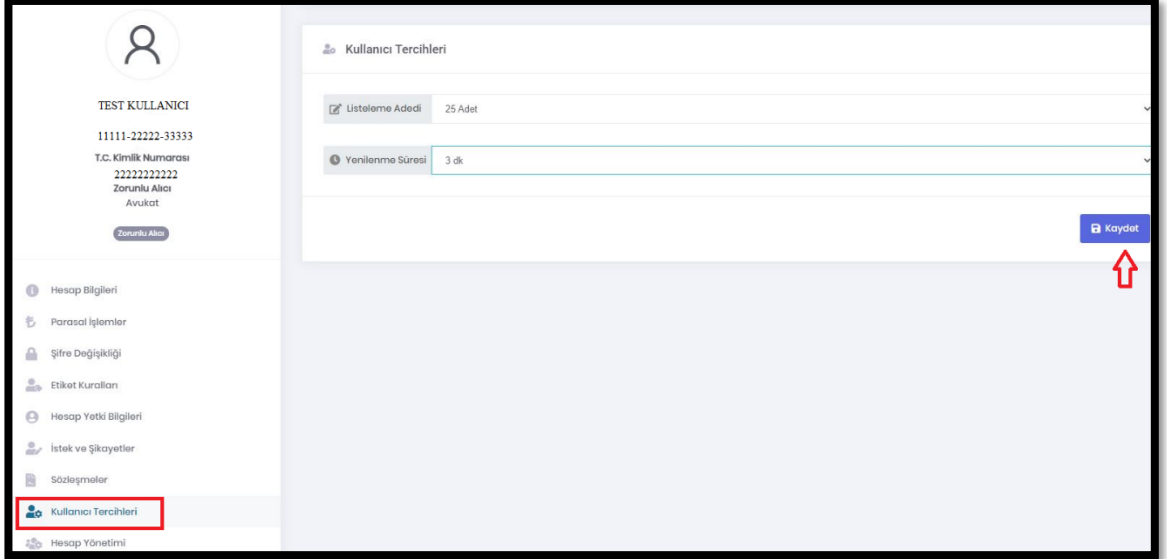

• Aşağıda örnekte olduğu gibi seçilen özellikler sayfanıza yansıyacaktır.

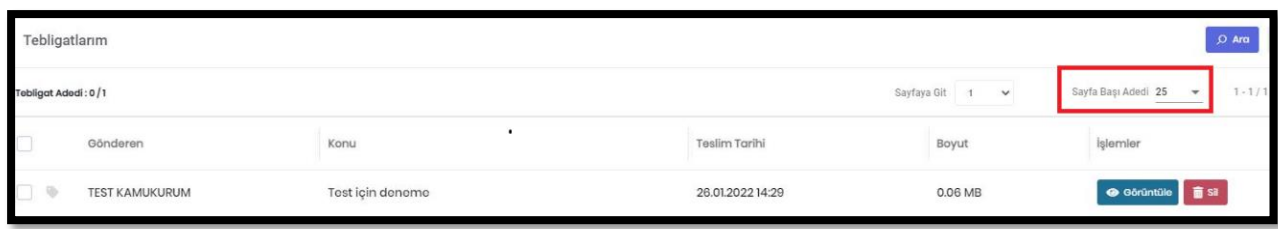

# <span id="page-29-0"></span>**6.9. HESAP YÖNETİMİ**

6 Aralık 2018 tarihli 30617 Sayılı Elektronik Tebligat Yönetmeliği'nde Elektronik tebligat adresinin kullanıma kapatılması:

MADDE 17 **–** ''*(1) 5 inci maddenin birinci fıkrası kapsamındakiler için tebligatın elektronik yolla yapılması zorunluluğu ortadan kalktığı takdirde, ilgili kurum, kuruluş veya birlik tarafından bir ay içinde PTT'ye gerekli bildirim yapılır. Elektronik tebligat adresi, bildirim tarihinden itibaren bir ay içinde PTT tarafından kullanıma kapatılır.*

*(2) 5 inci maddenin ikinci fıkrası kapsamındakiler için oluşturulan elektronik tebligat adresi, ilgilinin talebi üzerine talep tarihinden itibaren bir ay içinde PTT tarafından kullanıma kapatılır.''* şeklinde düzenlenmiştir.

- *''Hesap Bilgileri*'' ekranından erişilen **"Hesap Yönetimi"** menüsünden UETS Alıcı hesabı kapatma işlemi gerçekleştirilmektedir.
- UETS zorunlu alıcı hesaplarının ve tüzel hesabın son işlem yetkilisinin hesabının kapatılması buradan gerçekleştirilememektedir.
- Zorunlu Alıcı-Avukat hesaplarının kapatılması işlemi tebligatın elektronik yolla yapılması zorunluluğunun ortadan kalktığına dair Türkiye Barolar Birliğinden iletilecek bilgi ve talep üzerine PTT A.Ş. Genel Müdürlüğünce gerçekleştirilmektedir.

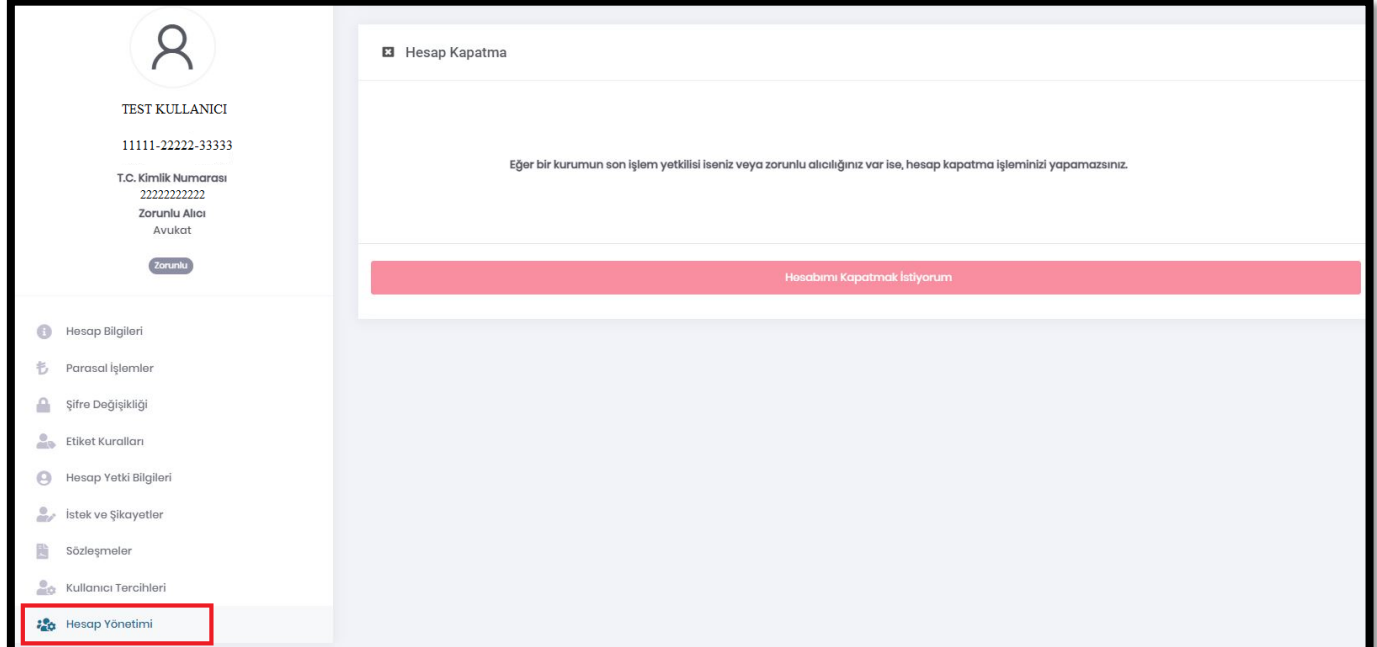

# <span id="page-30-0"></span>**7. KLASÖRLER**

UETS hesabında yer alan sol taraftaki menüde aşağıdaki klasörler sıralanmaktadır:

- ➢ Tebligatlarım
- ➢ Silinmiş Tebligatlar
- ➢ Arşiv
- ➢ Delil Sorgulama

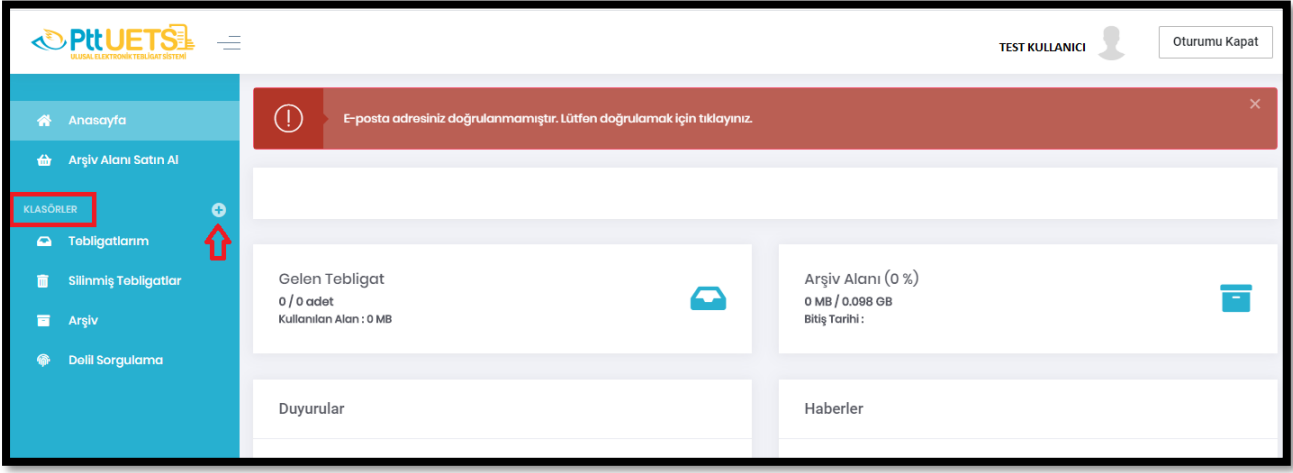

• Bu klasörler dışında yeni bir klasör oluşturulmak istenirse **"Klasör Ekle"** imgesine basılır ve karşınıza aşağıdaki ekran çıkar. Klasör Adı yazıldıktan sonra **"Ekle"** butonuna basılır.

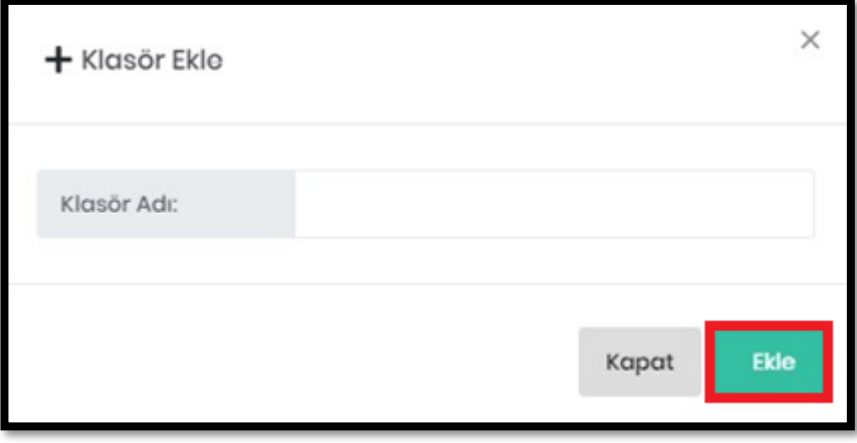

• Oluşturulan yeni klasör, klasörlerin altında listelenir ve eğer istenirse yanında bulunan ikonlarla silme ve güncelleme işlemi yapılabilir.

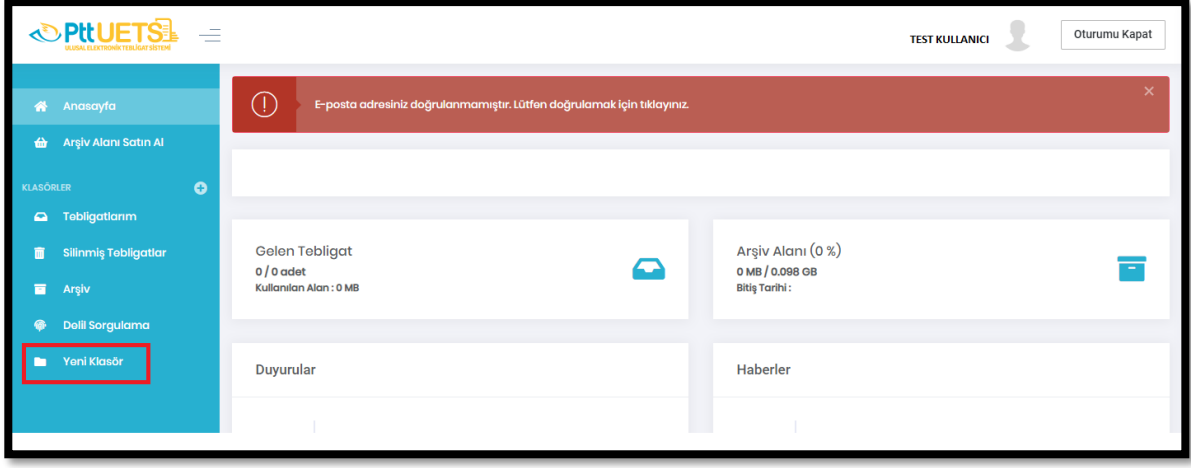

# <span id="page-31-0"></span>**7.1. TEBLİGATLARIM**

• UETS hesabında sol tarafta Klasörler listesinde yer alan "Tebligatlarım", gelen tebligatlarınızın listelendiği alandır.

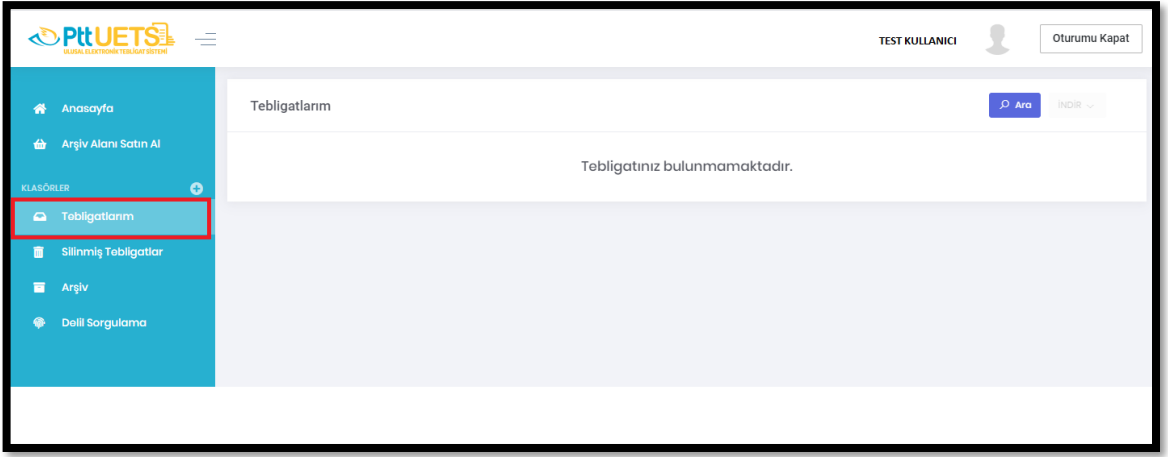

### <span id="page-32-0"></span>**7.2. SİLİNMİŞ TEBLİGATLAR**

• UETS hesabında sol tarafta Klasörler listesinde yer alan **"Silinmiş Tebligatlar"**, diğer klasörlerden silmiş olduğunuz tebligatlarınızın listelendiği alandır. Silinmiş tebligatların içeriklerini bu alandan görüntüleyebilir veya tamamen silebilirsiniz.

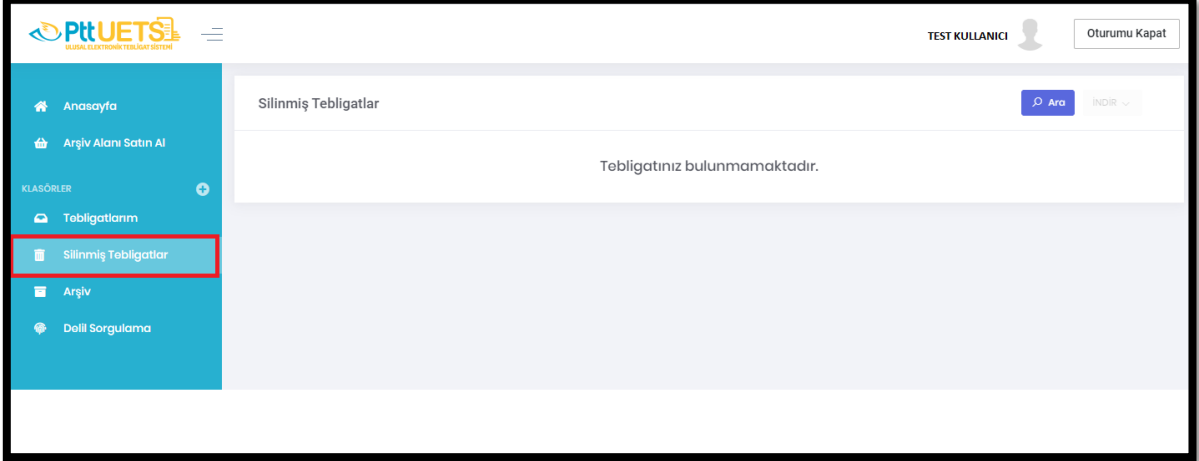

# <span id="page-32-1"></span>**7.3. ARŞİV**

• UETS hesabında sol tarafta Klasörler listesinde yer alan **"Arşiv"**, arşive kaldırdığınız tebligatlarınızın listelendiği alandır.

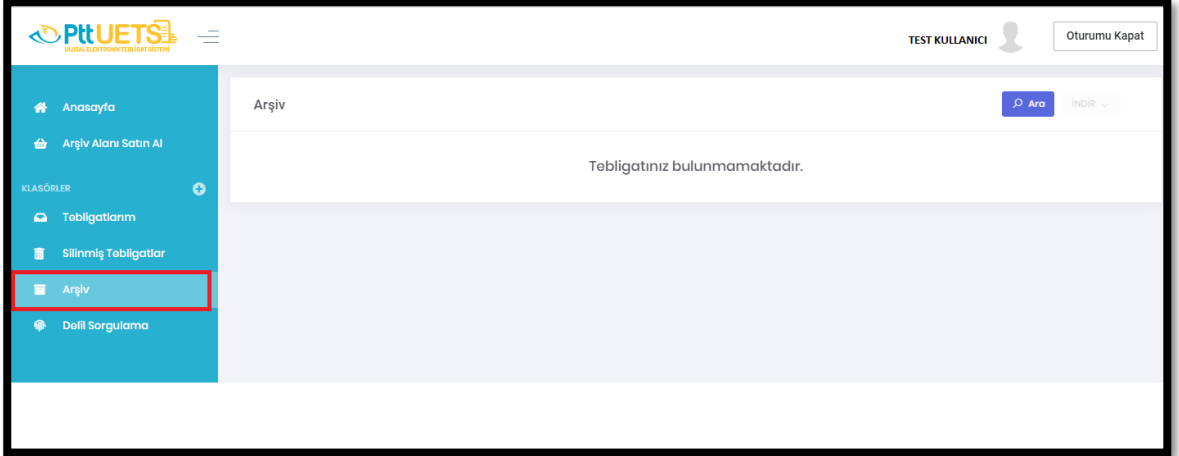

# <span id="page-32-2"></span>**7.4. DELİL SORGULAMA**

• UETS hesabında sol tarafta Klasörler listesinde yer alan **"Delil Sorgulama",** tarafı olduğunuz tebligatlara ilişkin olarak tebligatın; UETS tarafından kabul edildiğine, alıcısına teslim edildiğine, okunduğuna ve kanunen tebliğ edildiğine dair delillerin yer aldığı alandır.

• T.C. Kimlik No, DETSİS No, Vergi Kimlik No, E-Tebligat Adresi, MERSİS No ile istenilen tebligata ilişkin deliller sorgulanabilmektedir.

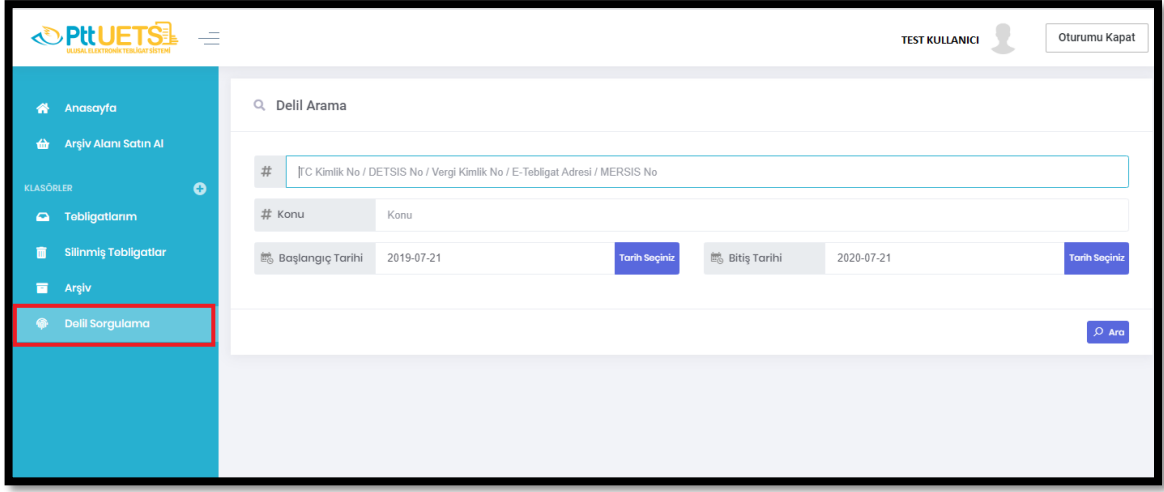

#### <span id="page-33-0"></span>**8. ARŞİV ALANI SATIN AL**

PTT tarafından UETS hesap sahiplerine tanımlanan 100 MB depolama alanı sınırını aşan ve 6.ayını doldurmuş bulunan tebligatlar eski tarihli olan tebligattan başlanarak silinmektedir.

Tebligatların silinmemesi için PTT tarafından satışa sunulan arşiv alanı paketlerinden satın almanız gerekmektedir.

• UETS hesabında sol taraftaki menüde yer alan **"Arşiv Alanı Satın Al"** sayfasından kredi kartı ile **arşiv alanı/arşiv alanı süresi** satın alabilirsiniz.

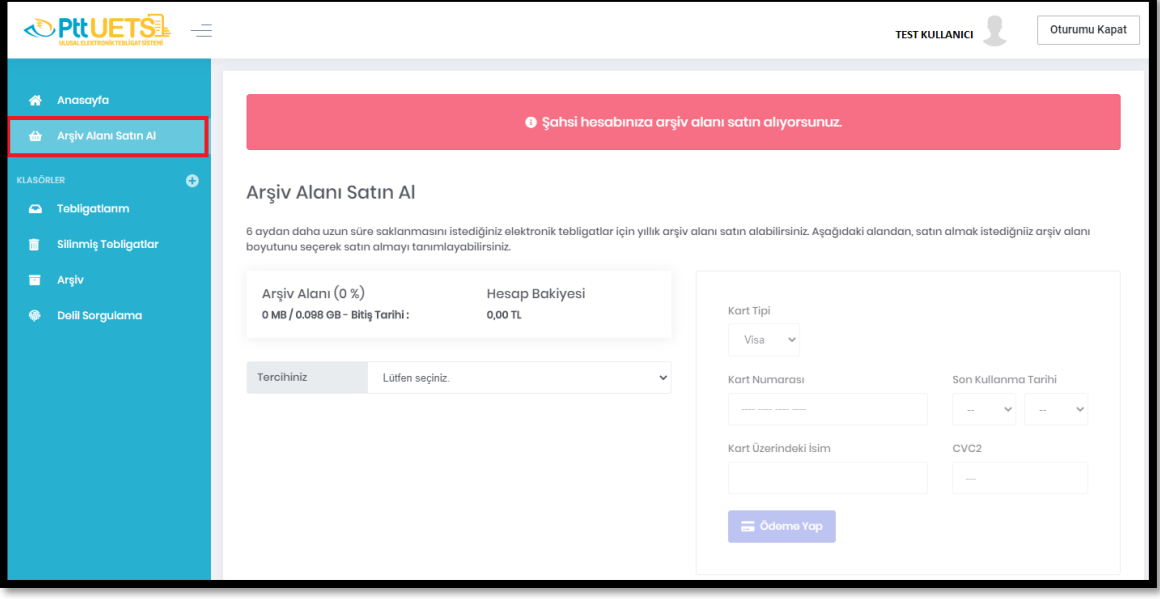

#### <span id="page-34-0"></span>**8.1. ARŞİV ALANI ALIMI**

# **ARŞİV ALANI ALIMINDA "ARŞİV ALANI SATIN ALMA" İŞLEMİ HANGİ DURUMDA TERCİH EDİLMELİDİR?**

- Sadece arşiv alanı almak istediğinizde bu tercihi yapmalısınız.
- Hesabınızda hiç arşiv alanı yokken 1 GB'lık arşiv alanı almanız durumunda bu tercih ile hesabınızda bir (1) yıl için geçerli olacak 1 GB arşiv alanınız olacaktır.
- Bir (1) yıl sonra 1 GB'lık arşiv alanınız sıfırlanacak ve yeniden arşiv almamanız durumunda geliş tarihi altı (6) ayı geçen tebligatlarınız 100 MB'ı aştığı takdirde silinmeye başlayacaktır (Sözleşme gereği).

# **ARŞİV ALANI ALIMINDA "ARŞİV ALANI SÜRESİ UZATMA" İŞLEMİ HANGİ DURUMDA TERCİH EDİLMELİDİR?**

- Arşiv alanı sürenizi uzatmak istediğinizde bu tercihi yapmalısınız.
- Hesabınızda hiç arşiv alanı almadıysanız bu işlemi yapamazsınız.
- Bu işlem önceden almış olduğunuz mevcut kapasitenizin arşiv süresini bir (1) yıl uzatmanızı sağlar.
- Hesabınıza 16.07.2019 tarihinde almış olduğunuz 1 GB'lık arşiv alanının süresi 16.07.2020 tarihinde bitecektir. Bugün (16.10.2019) arşiv sürenizi uzatmak istediğinizde yeni arşiv süreniz 16.07.2021 olacaktır.
- Arşiv alanı sürenizi aynı yıl içinde sadece bir kez uzatabilirsiniz. İkinci işleminizde sistem uyarı verecektir.

# **ARŞİV ALANI ALIMINDA "ARŞİV ALANI VE ARŞİV SÜRESİ SATIN ALMA" İŞLEMİ HANGİ DURUMDA TERCİH EDİLMELİDİR?**

- Hem arşiv alanı alıp hem de yeni alan aldıktan sonraki mevcut kapasitenizin süresini uzatmak istediğinizde bu tercihi yapmalısınız.
- Bu işlem hesabınızda var olan arşiv alanınıza istediğiniz miktarda arşiv alanı ilave ettikten sonraki toplam arşiv alanınızın süresini bir (1) yıl uzatmanızı sağlar.
- Hesabınıza 16.07.2019 tarihinde almış olduğunuz 1 GB'lık arşiv alanının süresi 16.07.2020 tarihinde bitecektir. Bugün (16.10.2019) arşiv alanınıza 2 GB daha ekleyip süresini de bir yıl uzatmak istediğinizde toplam arşiv alanınız 3 GB olacak ve yeni arşiv süreniz 16.07.2021 olacaktır.
- Bu işlem için öncelikle yeni satın almış olduğunuz 2 GB/YIL için arşiv alanı ücretini ve sonrasında toplam alanınız olan 3 GB için bir yıllık (arşiv süresini de uzatmak istediğiniz için) arşiv alanının ücretini ödemeniz gerekecektir.

# <span id="page-35-0"></span>**8.2. KREDİ KARTI İLE ARŞİV ALANI ALIMI İŞLEM ADIMLARI**

• <https://ptt.etebligat.gov.tr/login> adresinden sisteme giriş yapılır. (TC Kimlik No, e-Devlet veya e-İmza ile) **(Bakınız: 4. UETS HESABI KULLANIMI (OTURUM AÇMA))**

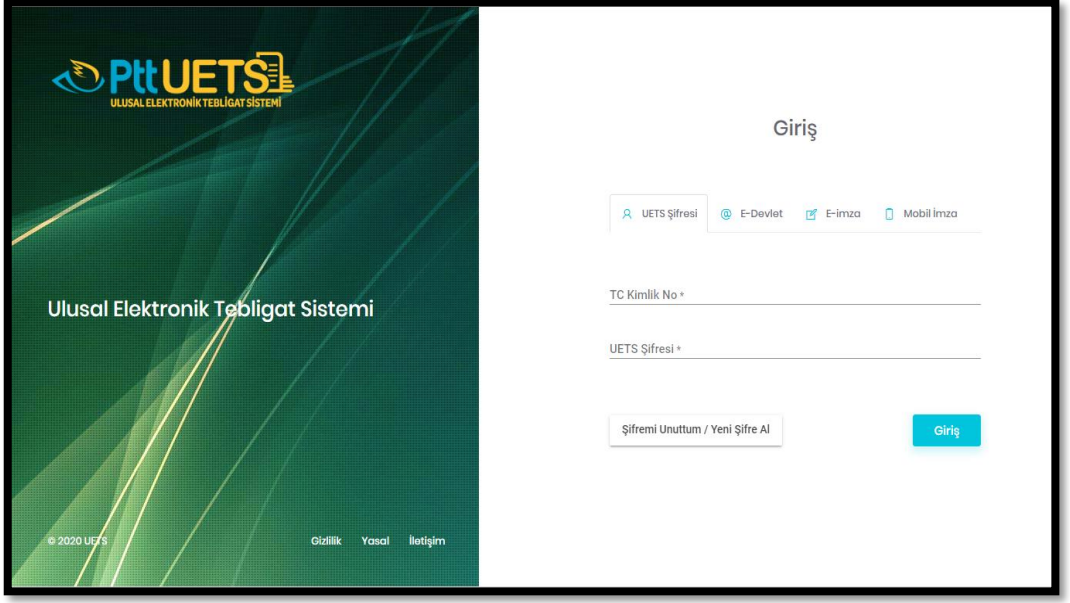

• Ana sayfada sol taraftaki menüden **"Arşiv Alanı Satın Al"** sekmesine tıklanır.

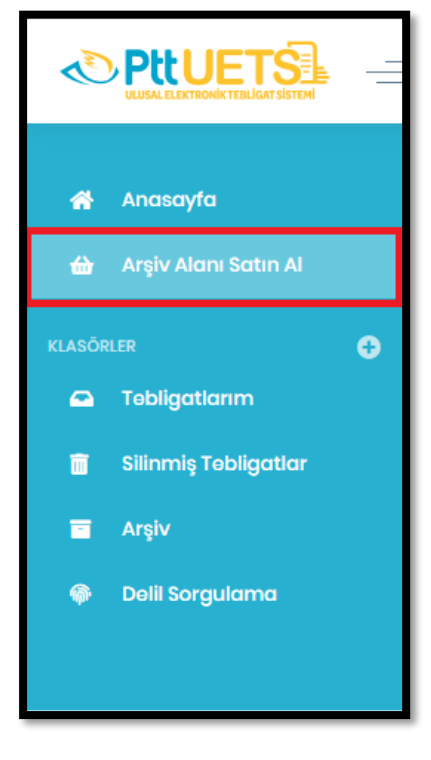

• Satın almak istediğiniz arşiv alanı ile ilgili tercih yapılır. (Mevcut arşiv alanınıza ilişkin bilgiler 'Arşiv Alanı Satın Al' ekranında şekildeki gibi yer almakta olup arşiv alanı ile ilgili ihtiyaç değerlendirmesi bu bilgiler doğrultusunda yapılabilir.)

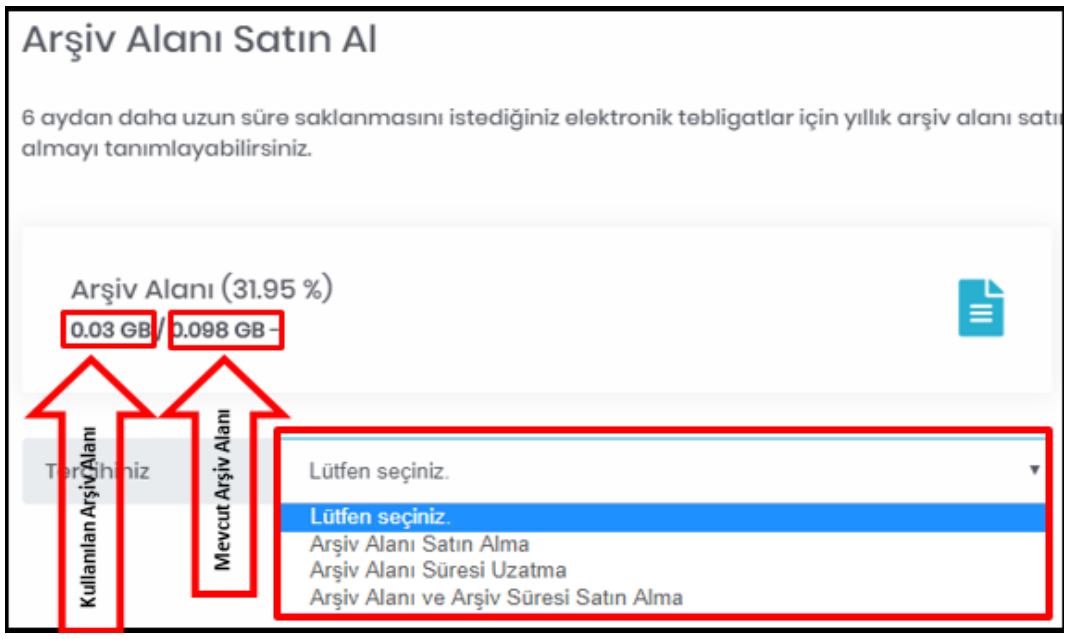

• *'Tercihiniz'* kısmından satın almak istediğiniz arşiv alanını ya da süresini seçtikten sonra şekildeki gibi 'Ödeme Yöntemi' kredi kartı olarak seçilir. Satın alınmak istenen arşiv boyutu seçilir ve **Ödemeye Geç** butonuna tıklanır.

 *Not: Aşağıdaki tutarları dikkate almayınız.*

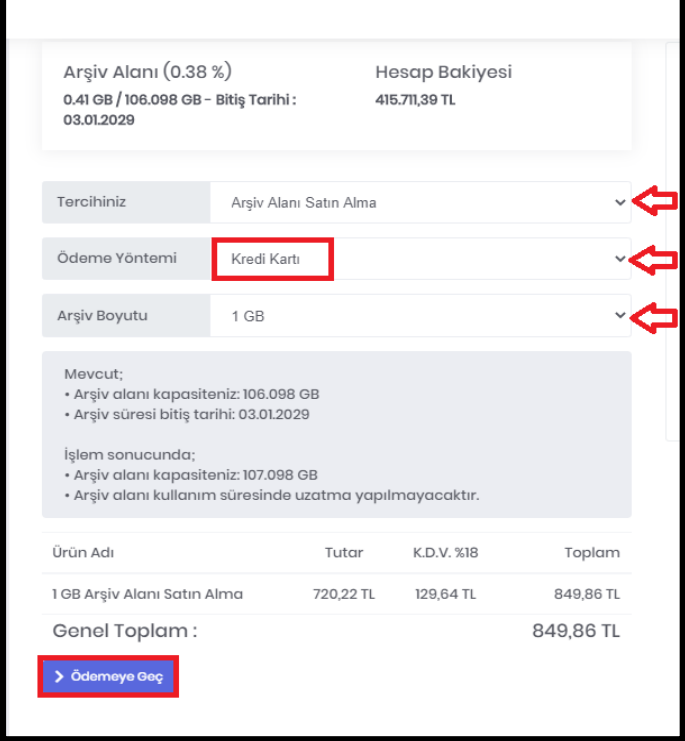

• Arşiv satın alma işleminin iptali kesinlikle olmayacağından dolayı ödeme ekranına yönlendirilmeden önce işleme devam edip etmeyeceğiniz sorulacaktır. İşleme devam etmek istiyorsanız **"Devam Et"** butonuna tıklamalısınız.

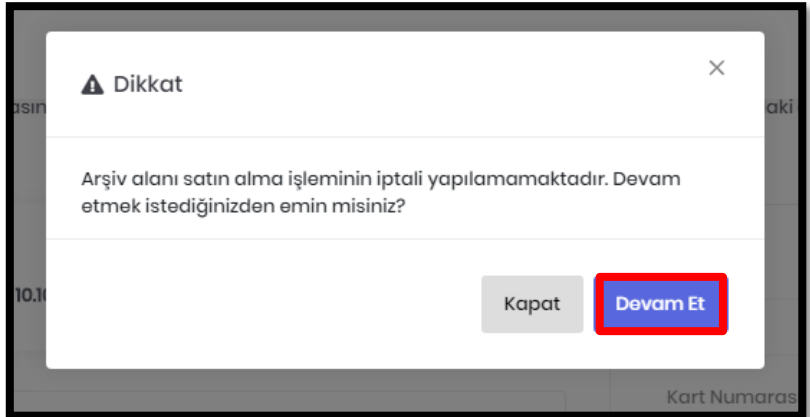

• Ödeme ekranında kart bilgilerinizi giriniz ve **"Ödeme Yap"** butonuna tıklayınız.

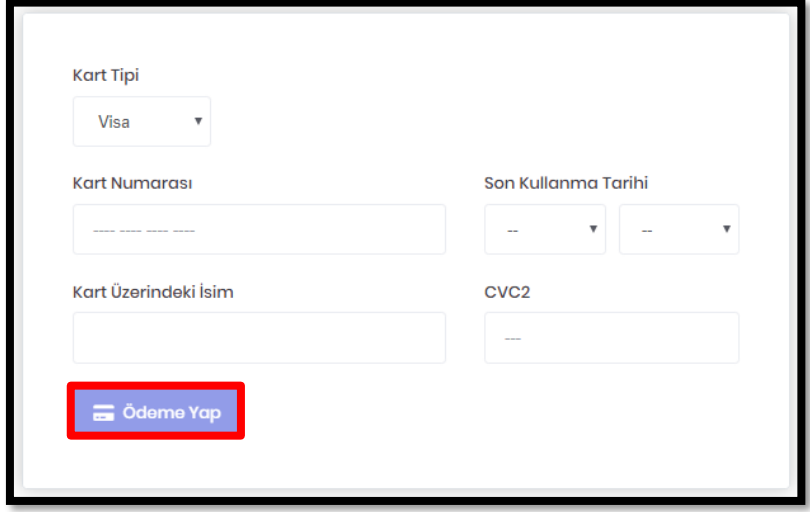

• Ödemeniz başarılı bir şekilde gerçekleştiğinde şekildeki gibi özet bilginin yer aldığı ekran çıkacaktır. Fatura, hesap bilgilerinizde kayıtlı e-posta adresinize otomatik olarak gönderilecektir.

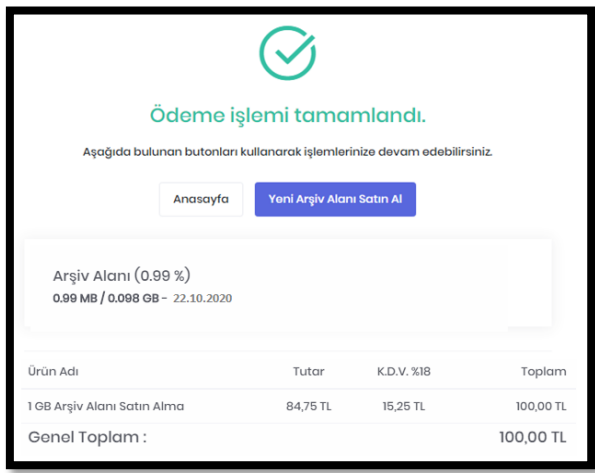